# **Cloud Firewall**

# **User Guide**

Issue 03

**Date** 2024-01-10

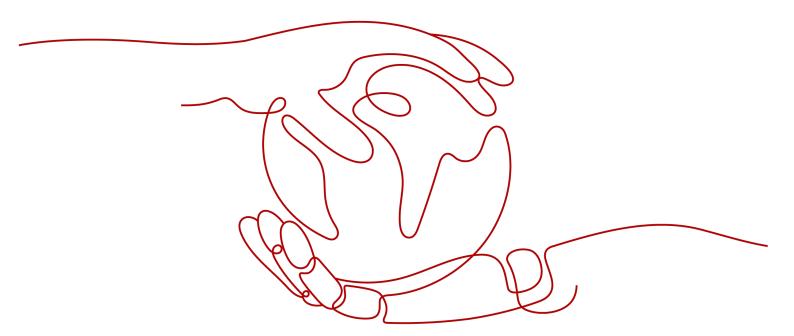

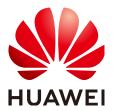

#### Copyright © Huawei Technologies Co., Ltd. 2024. All rights reserved.

No part of this document may be reproduced or transmitted in any form or by any means without prior written consent of Huawei Technologies Co., Ltd.

#### **Trademarks and Permissions**

HUAWEI and other Huawei trademarks are trademarks of Huawei Technologies Co., Ltd. All other trademarks and trade names mentioned in this document are the property of their respective holders.

#### **Notice**

The purchased products, services and features are stipulated by the contract made between Huawei and the customer. All or part of the products, services and features described in this document may not be within the purchase scope or the usage scope. Unless otherwise specified in the contract, all statements, information, and recommendations in this document are provided "AS IS" without warranties, guarantees or representations of any kind, either express or implied.

The information in this document is subject to change without notice. Every effort has been made in the preparation of this document to ensure accuracy of the contents, but all statements, information, and recommendations in this document do not constitute a warranty of any kind, express or implied.

# Huawei Technologies Co., Ltd.

Address: Huawei Industrial Base

Bantian, Longgang Shenzhen 518129

People's Republic of China

Website: <a href="https://www.huawei.com">https://www.huawei.com</a>

Email: <a href="mailto:support@huawei.com">support@huawei.com</a>

# **Security Declaration**

#### Vulnerability

Huawei's regulations on product vulnerability management are subject to the *Vul. Response Process.* For details about this process, visit the following web page:

https://www.huawei.com/en/psirt/vul-response-process

For vulnerability information, enterprise customers can visit the following web page:

https://securitybulletin.huawei.com/enterprise/en/security-advisory

# **Contents**

| 1 Purchasing CFW                                      | 1  |
|-------------------------------------------------------|----|
| 2 Changing CFW Specifications                         | 6  |
| 3 Checking the CFW Dashboard                          | 9  |
| 4 Managing EIP Protection                             | 14 |
| 4.1 Enabling EIP Protection                           | 14 |
| 4.2 Viewing EIP Information                           | 16 |
| 5 Managing VPC Border Firewalls                       | 18 |
| 5.1 VPC Border Firewall Overview                      | 18 |
| 5.2 VPC Mode                                          | 18 |
| 5.2.1 Step 1: Create a Firewall (VPC Mode)            | 18 |
| 5.2.2 Step 2: Manage Protected VPCs                   | 20 |
| 5.2.3 Step 3: Configure Routes on the VPC Side        | 22 |
| 5.2.4 Step 4: Enable or Disable a VPC Border Firewall | 23 |
| 6 Managing ACL Rules                                  | 25 |
| 6.1 Adding a Protection Rule                          | 25 |
| 6.2 Managing Protection Rules in Batches              | 35 |
| 6.3 Configuring a Rule Priority                       | 43 |
| 6.4 Managing the Blacklist and the Whitelist          | 44 |
| 6.4.1 Adding an Item to the Blacklist or Whitelist    | 44 |
| 6.4.2 Editing the Blacklist or Whitelist              | 46 |
| 6.4.3 Removing a Blacklisted or Whitelisted Item      | 48 |
| 6.5 Managing IP Address Groups                        | 49 |
| 6.5.1 Adding Custom IP Address Groups                 | 49 |
| 6.5.2 Viewing a Predefined Address Group              | 51 |
| 6.5.3 Adding an IP Address                            | 52 |
| 6.5.4 Delete an IP Address Group                      | 54 |
| 6.6 Managing Service Groups                           | 55 |
| 6.6.1 Adding a Custom Service Group                   |    |
| 6.6.2 Viewing a Predefined Service Group              | 56 |
| 6.6.3 Adding a Service                                |    |
| 6.6.4 Deleting a User-defined Service Group           | 59 |

| 6.7 Managing Domain Name Groups                     | 60  |
|-----------------------------------------------------|-----|
| 6.7.1 Adding a Domain Name Group                    |     |
| 6.7.2 Deleting a Domain Name Group                  | 62  |
| 6.8 Policy Assistant                                | 63  |
| 6.9 Managing Protection Rules                       | 64  |
| 6.9.1 Checking the ACL Rule List                    | 64  |
| 6.9.2 Editing a Protection Rule                     | 66  |
| 6.9.3 Copying a Protection Rule                     | 66  |
| 6.9.4 Deleting a Rule                               | 67  |
| 7 Configuring Intrusion Prevention                  | 69  |
| 8 Managing Intrusion Prevention                     | 72  |
| 8.1 Checking the IPS Rule Library                   | 72  |
| 8.2 Modifying the Action of a Basic Protection Rule | 74  |
| 8.3 Customizing IPS Signatures                      | 76  |
| 9 Managing the Antivirus Function                   | 81  |
| 10 Security Dashboard                               | 83  |
| 11 Traffic Analysis                                 | 85  |
| 11.1 Viewing Inbound Traffic                        | 85  |
| 11.2 Viewing Outbound Traffic                       | 86  |
| 11.3 Viewing Inter-VPC Traffic                      | 88  |
| 12 Auditing Logs                                    | 90  |
| 12.1 Querying Logs                                  | 90  |
| 12.2 Log Management                                 | 95  |
| 12.2.1 Log Settings                                 | 95  |
| 12.2.2 Changing the Log Storage Duration            |     |
| 12.2.3 Adding Alarm Notifications                   |     |
| 12.2.4 Log Structuring                              |     |
| 12.2.5 Visualization                                |     |
| 12.2.6 Quick Analysis                               |     |
| 12.2.7 Log Field Description                        |     |
| 13 System Management                                |     |
| 13.1 Alarm Notification                             |     |
| 13.2 Network Packet Capture                         |     |
| 13.2.1 Creating a Packet Capture Task               |     |
| 13.2.2 Viewing a Packet Capture Task                |     |
| 13.2.3 Downloading Packet Capture Results           |     |
| 14 Audit                                            |     |
| 14.1 Operations Recorded by CTS                     | 120 |

| 14.2 Viewing Audit Logs                 | 128 |
|-----------------------------------------|-----|
| 15 Monitoring                           |     |
| 15.1 CFW Monitored Metrics              |     |
| 15.2 Configuring Alarm Monitoring Rules | 130 |
| 15.3 Viewing Monitoring Metrics         | 131 |
| A Change History                        | 132 |

# 1 Purchasing CFW

You can purchase multiple firewalls in a region and assign them different resources and policies.

CFW can be billed in yearly/monthly (prepaid) or pay-per-use (postpaid) mode. You can purchase the CFW standard or professional edition in yearly/monthly mode. The pay-per-use billing mode supports the CFW professional edition. as needed.

#### **Prerequisites**

The current account has the BSS Administrator and CFW FullAccess permissions.

#### **Constraints**

CFW can be used in the selected region only. To use CFW in another region, switch to the corresponding region and then purchase it. For details about the regions where CFW is available, see Can CFW Be Used Across Clouds or Regions?

## Purchasing a Firewall in Yearly/Monthly Mode

- Step 1 Log in to the management console.
- **Step 2** Click in the upper left corner of the management console and select a region or project.
- Step 3 In the navigation pane, click and choose Security & Compliance > Cloud Firewall. The Dashboard page will be displayed, as shown in Figure 1-1.

Figure 1-1 CFW Dashboard

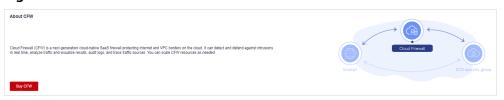

**Step 4** Click **Buy CFW** and configure parameters on the **Buy CFW** page. For more information, see **Table 1-1**.

**Table 1-1** Yearly/Monthly CFW parameters

| Parameter                               | Description                                                                                                    |
|-----------------------------------------|----------------------------------------------------------------------------------------------------|
| Billing Mode                            | Yearly/Monthly                                                                                                    |
| Region                                  | Region where the CFW is to be purchased.  NOTICE  CFW can be used in the selected region only. To use CFW in another region, switch to the corresponding region and then purchase it. For details about the regions where CFW is available, see Can CFW Be Used Across Clouds or Regions?                                                                                                    |
| Edition                                 | Edition.  • Standard                                                                                                    |
| Engine                                  | Direct engine. You can implement fine-grained application control, for example, by using policies and limiting sessions. You can also take advantage of intrusion prevention, virus filtering, and defense functions to enhance access security, defend against attacks, and identify and control applications.                                                                                                    |
| Add EIP Protection<br>Capacity          | (Optional) Number of additional EIPs to be protected. Value range: 0 to 2000  NOTE  By default, 20 public IP addresses are protected by the standard edition (included in the package fee). If you have 65 public IP addresses, you only need to enter 45.                                                                                                    |
| Add Peak Traffic<br>Protection Capacity | <ul> <li>(Optional) Additional peak inbound or outbound traffic. The value range is 0 to 2000 Mbit/s per month. (The value must be an integer multiple of 5.)</li> <li>NOTE</li> <li>By default, up to 10 Mbit/s per month is protected by the standard edition (included in the package fee). If your protection traffic is 200 Mbit/s per month, you only need to enter 190 Mbit/s per month.</li> <li>The protection traffic is determined based on the maximum inbound or outbound traffic, whichever is higher.</li> </ul> |
| Add VPCs                                | <ul> <li>(Optional) Select the number of VPCs you want to add. The value range is 0 to 100.</li> <li>NOTE <ul> <li>Only the professional edition supports inter-VPC protection.</li> <li>By default, 2 VPCs are protected by the professional edition (included in the package fee). If you have 3 VPCs, you only need to enter 1.</li> <li>For each VPC you add, the protected peak traffic increases by 200 Mbit/s.</li> </ul> </li> </ul>                                                                                    |

| Parameter          | Description                                                                                                    |
|--------------------|----------------------------------------------------------------------------------------------------|
| Enterprise Project | Select an enterprise project from the drop-down list.                                                                                                    |
|                    | This option is only available if you have logged in using an enterprise account, or if you have enabled enterprise projects. To use this function, <b>Enable Enterprise Center</b> . You can use an enterprise project to centrally manage your cloud resources and members by project.                      |
|                    | NOTE Value default indicates the default enterprise project. Resources that are not allocated to any enterprise projects under your account are displayed in the default enterprise project.                                                                                                    |
| Firewall Name      | Firewall name.                                                                                                    |
|                    | It must meet the following requirements:                                                                                                    |
|                    | <ul> <li>Only letters (A to Z and a to z), numbers (0 to 9), spaces, and the following characters are allowed:</li> <li>The value can contain 1 to 48 characters.</li> </ul>                                                                                                    |
| Advanced Settings  | Tag: You can use a tag for multiple cloud resources. You are advised to predefine tags in TMS. For details, see Resource Tag Overview.                                                                                                    |
| Required Duration  | Service duration.                                                                                                    |
|                    | After selecting a duration, you can select <b>Auto-renew</b> . If you select and agree to service auto renewal, the system automatically generates a renewal order based on the subscription period and renews the service before it expires. Note the <b>Auto-Renewal Rules</b> when enabling auto-renewal. |

- **Step 5** Confirm the purchase information and click **Buy Now**.
- Step 6 Confirm the order details, select I have read and agreed to the Huawei Cloud Firewall Service Statement, and click Next.
- **Step 7** Select a payment method and pay for your order.

----End

#### Purchasing a Firewall in Pay-per-Use Mode

- **Step 1** Log in to the management console.
- Step 2 Click in the upper left corner of the management console and select a region or project.
- Step 3 In the navigation pane, click and choose Security & Compliance > Cloud Firewall. The Dashboard page will be displayed, as shown in Figure 1-2.

Figure 1-2 CFW Dashboard

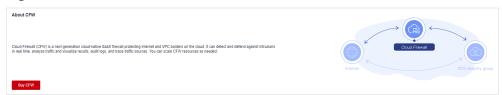

**Step 4** Click **Buy CFW**. For details about the parameters on the **Buy CFW** page, see **Table** 1-2.

Table 1-2 Parameters for purchasing a pay-per-use CFW

| Parameter          | Description                                                                                                    |
|--------------------|----------------------------------------------------------------------------------------------------|
| Billing Mode       | If you select <b>Pay-per-use</b> , you will be charged for the protection on your workloads from purchase to unsubscription.                                                                                                    |
| Region             | Region where the CFW is to be purchased.  NOTICE  CFW can be used in the selected region only. To use CFW in another region, switch to the corresponding region and then purchase it. For details about the regions where CFW is available, see Can CFW Be Used Across Clouds or Regions?                                                                                                    |
| Edition            | Currently, only the professional edition is supported.                                                                                                    |
| Engine             | Firewall engine.  Direct engine. You can implement fine-grained application control, for example, by using policies and limiting sessions. You can also take advantage of intrusion prevention, virus filtering, and defense functions to enhance access security, defend against attacks, and identify and control applications.                                                                                                    |
| Enterprise Project | Select an enterprise project from the drop-down list.  This option is only available if you have logged in using an enterprise account, or if you have enabled enterprise projects. To learn more, see Enabling the Enterprise Center. You can use enterprise projects to more efficiently manage cloud resources and project members.  NOTE  Value default indicates the default enterprise project. Resources that are not allocated to any enterprise projects under your account are displayed in the default enterprise project. |
| Firewall Name      | Firewall name.  It must meet the following requirements:  Only letters (A to Z and a to z), numbers (0 to 9), spaces, and the following characters are allowed:  The value can contain 1 to 48 characters.                                                                                                    |

| Parameter         | Description                                                                                                    |
|-------------------|----------------------------------------------------------------------------------------------------|
| Advanced Settings | <b>Tags</b> : It is recommended that you use the TMS predefined tag function to add the same tag to different cloud resources. |

- **Step 5** Confirm the purchase information and click **Buy Now**.
- Step 6 Confirm the order details, select I have read and agreed to the Huawei Cloud Firewall Service Statement, and click Next.
- **Step 7** Select a payment method and pay for your order.

----End

#### **Effective Conditions**

Your CFW instance is purchased when your instance edition and its quota information are shown in the upper right corner of the management console.

# 2 Changing CFW Specifications

After purchasing CFW, you can upgrade to a higher edition or modify expansion packages, increasing or decreasing protected EIPs, VPCs, and peak Internet border traffic.

#### **Constraints**

Only yearly/monthly firewalls support the change of the service edition and the number of expansion packages. **Pay-per-use** firewalls support only the professional edition and are charged based on the actual protection status.

#### **Upgrading an Edition**

- Step 1 Log in to the management console.
- **Step 2** Click in the upper left corner of the management console and select a region or project.
- Step 3 In the navigation pane, click and choose Security & Compliance > Cloud Firewall. The Dashboard page will be displayed, as shown in Figure 2-1.

Figure 2-1 CFW Dashboard

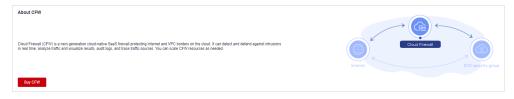

- **Step 4** (Optional) If the current account has only one firewall instance, the firewall details page is displayed. If there are multiple firewall instances, click **View** in the **Operation** column to go to the details page.
- **Step 5** In the upper right corner of the page, click **Upgrade to Professional Edition**. The CFW purchase page is displayed.
- **Step 6** Confirm the edition specifications and click **Buy Now**.

- Step 7 Confirm the order details, select I have read and agreed to the Huawei Cloud Firewall Service Statement, and click Next.
- **Step 8** Select a payment method and pay for your order.
  - ----End

#### **Modifying Extension Packages**

- **Step 1** Log in to the management console.
- **Step 2** Click in the upper left corner of the management console and select a region or project.
- Step 3 In the navigation pane, click and choose Security & Compliance > Cloud Firewall. The Dashboard page will be displayed, as shown in Figure 2-2.

Figure 2-2 CFW Dashboard

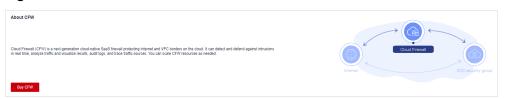

- **Step 4** (Optional) If the current account has only one firewall instance, the firewall details page is displayed. If there are multiple firewall instances, click **View** in the **Operation** column to go to the details page.
- Step 5 In the Firewall Details area, click Modify next to Used/Available EIP Protection Quota, Protected VPCs/VPC Protection Quota, or Peak Traffic Protection to go to the Change CFW Edition page.
- **Step 6** Change the number of extension packages.

By default, the number of extension packages cannot be reduced to 0. To set it to 0, perform the operations in **Unsubscribing from an Extension Package**.

Figure 2-3 Adding EIP protection capacity

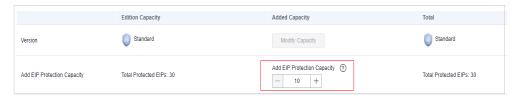

- Step 7 Confirm the order details, select I have read and agreed to the Huawei Cloud Firewall Service Statement, and click Next.
- **Step 8** Select a payment method and pay for your order.
  - ----End

#### **Unsubscribing from an Extension Package**

- Step 1 Log in to the management console.
- **Step 2** Click in the upper left corner of the management console and select a region or project.
- Step 3 In the navigation pane, click and choose Security & Compliance > Cloud Firewall. The Dashboard page will be displayed, as shown in Figure 2-4.

Figure 2-4 CFW Dashboard

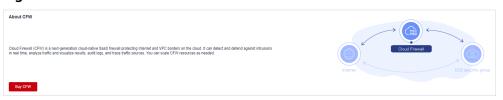

- **Step 4** (Optional) If the current account has only one firewall instance, the firewall details page is displayed. If there are multiple firewall instances, click **View** in the **Operation** column to go to the details page.
- **Step 5** Hover your cursor over the edition name in the upper right corner of the page. Click **Unsubscribe**.
- **Step 6** Select the extension package to be unsubscribed from and click **OK**.
- **Step 7** After confirming that the information is correct, select **I understand that a** handling fee will be charged for this unsubscription.
- **Step 8** Click **Next** and complete the subsequent operations.

----End

# 3 Checking the CFW Dashboard

The dashboard page displays the CFW overview, edition, and protection statistics, including the engine type, total number of EIPs and protected EIPs, peak traffic available for protection, and log storage space.

#### **Procedure**

- Step 1 Log in to the management console.
- **Step 2** Click in the upper left corner of the management console and select a region or project.
- Step 3 In the navigation pane, click = and choose Security & Compliance > Cloud Firewall. The Dashboard page will be displayed, as shown in Figure 3-1.

Figure 3-1 CFW Dashboard

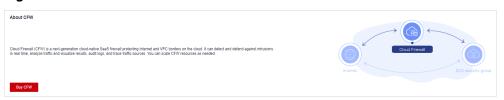

**Step 4** (Optional) If the current account has only one firewall instance, the firewall details page will be automatically displayed. In this case, skip this step.

Check the information about each firewall instance under the account. Click a name in the **Name/ID** column or click **View** in the **Operation** column.

**Table 3-1** Firewall instance parameters

| Parameter | Description                  |
|-----------|------------------------------|
| Name/ID   | Name and ID of the firewall. |
| Status    | Firewall status.             |

| Parameter                   | Description                                                         |
|-----------------------------|---------------------------------------------------------------------|
| Edition                     | Firewall edition. Standard and professional editions are supported. |
| Available EIP<br>Protection | Maximum number of EIPs that can be protected by the firewall.       |
| Peak Traffic<br>Protection  | Maximum peak traffic that can be protected by the firewall.         |
| Billing Mode                | Billing mode of the current firewall.                               |
| Enterprise Project          | Enterprise project that the firewall belongs to.                    |
| Operation                   | Check instance details.                                             |

**Step 5** View details about the firewall. For more information, see **Table 3-2**.

Figure 3-2 Firewall details

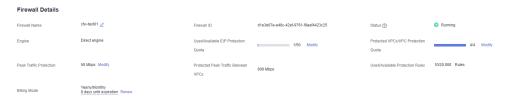

Table 3-2 Detailed firewall information

| Parameter                                 | Description                                                                                               |
|-------------------------------------------|----------------------------------------------------------------------------------------------------|
| Firewall Name                             | Firewall instance name. You can click $\stackrel{/}{=}$ to change the name.                               |
| Firewall ID                               | Firewall instance ID.                                                                                     |
| Status                                    | Firewall status. It takes about 5 minutes to update the firewall status after purchase or unsubscription. |
| Engine                                    | Firewall engine type.                                                                                     |
| Used/Available<br>EIP Protection<br>Quota | Number of protected EIPs Total number of EIPs under a CFW instance.                                       |
| Protected<br>VPCs/VPC<br>Protection Quota | Number of protected VPCs  Total number of VPCs under a firewall instance.                                 |
| Peak Traffic<br>Protection                | Peak north-south traffic that can be protected.                                                           |

| Parameter                                 | Description                                                                                                    |
|-------------------------------------------|----------------------------------------------------------------------------------------------------|
| Protected Peak<br>Traffic Between<br>VPCs | Peak east-west traffic that can be protected.                                                                       |
| Used/Available<br>Protection Rules        | Number of created protection rules  Total number of protection rules that can be created under a firewall instance. |
| Billing Mode                              | Bling mode                                                                                                    |

**Step 6** View firewall protection statistics. For more information, see **Table 3-3**.

- EIP Protection
- Inter-VPC Protection

Figure 3-3 Protection statistics

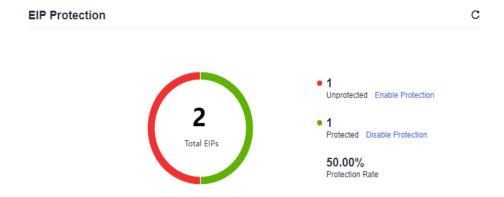

**Table 3-3** Firewall protection statistics

| Parameter       | Description                                                                           |
|-----------------|---------------------------------------------------------------------------------------|
| Total EIPs      | The total number of EIPs, both the protected and the unprotected.                     |
| Total VPCs      | The total number of VPCs, both the protected and the unprotected.                     |
| Unprotected     | The number of unprotected EIPs/VPCs.                                                  |
| Protected       | Number of protected EIPs/VPCs.                                                        |
| Protection Rate | The percentage of the number of protected EIPs/VPCs to the total number of EIPs/VPCs. |

**Step 7** In the **Security Dashboard** area, view the CFW protection details at the Internet and VPC borders. For details about the parameters, see **Table 3-4**.

The query time can be Last 1 hour, Last 24 hours, or Last 7 days.

Figure 3-4 Security Dashboard

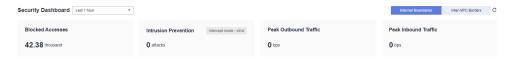

Table 3-4 Security Dashboard

| Parameter                | Description                                                       |
|--------------------------|-------------------------------------------------------------------|
| Blocked Accesses         | Number of times accesses are blocked based on protection rules.   |
| Intrusion Prevention     | Intrusion prevention mode and the number of intercepted attacks.  |
| Peak Outbound<br>Traffic | Maximum traffic initiated from internal services to the Internet. |
| Peak Inbound Traffic     | Maximum traffic initiated from the Internet to internal servers.  |
| Peak Inter-VPC Traffic   | Maximum traffic between VPCs.                                     |

**Step 8** In the **Traffic Situation** area, check the Internet and VPC border traffic trends. **Table 3-5** describes the traffic trend parameters.

The query time can be Last 1 hour, Last 24 hours, or Last 7 days.

Figure 3-5 Traffic Situation

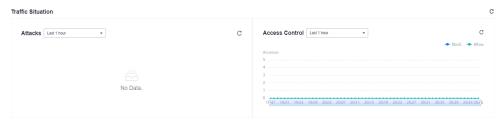

**Table 3-5** Traffic Situation parameters

| Parameter      | Description                                            |
|----------------|--------------------------------------------------------|
| Attacks        | Blocked and allowed accesses.                          |
| Access Control | Traffic blocked and allowed based on protection rules. |

**Step 9** In the **Traffic Trend** area, click **Internet Boundaries** or **Inter-VPC Borders** to check the corresponding statistics.

**Internet Boundaries**: Select an EIP and a query duration from the drop-down list boxes to view inbound and outbound traffic.

|         | VPC boundary: Select a query duration to view the traffic between VPCs.                     |
|---------|---------------------------------------------------------------------------------------------|
|         | □ NOTE                                                                                      |
|         | The traffic data of all EIPs and VPCs under the current account is displayed.               |
| Step 10 | Configure tags to identify firewalls so that you can classify and trace firewall instances. |
|         | End                                                                                         |
|         |                                                                                             |

# 4 Managing EIP Protection

# 4.1 Enabling EIP Protection

If EIP protection is not enabled, your service traffic will not be filtered by CFW.

To use CFW to protect traffic, after you enable protection, you also need to configure access control policies or enable IPS. For details about how to configure access control policies, see **Adding a Protection Rule**. For details about IPS, see **Configuring Intrusion Prevention Policies**.

This section describes how to synchronize EIP information and enable EIP protection.

#### **Constraints**

Currently, IPv6 addresses cannot be protected.

#### Procedure

- Step 1 Log in to the management console.
- **Step 2** Click in the upper left corner of the management console and select a region or project.
- Step 3 In the navigation pane, click and choose Security & Compliance > Cloud Firewall. The Dashboard page will be displayed, as shown in Figure 4-1.

Figure 4-1 CFW Dashboard

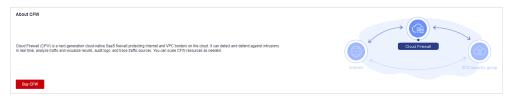

- **Step 4** (Optional) If the current account has only one firewall instance, the firewall details page is displayed. If there are multiple firewall instances, click **View** in the **Operation** column to go to the details page.
- **Step 5** In the navigation pane, choose **Assets** > **EIPs**. The EIP page is displayed. The EIP information is automatically updated to the list. See **Figure 4-2**.

(Optional) Manually refresh the list. Click **Synchronize EIP** in the upper right corner of the page to import your EIP information to the list and refresh the EIP list.

Figure 4-2 EIPs

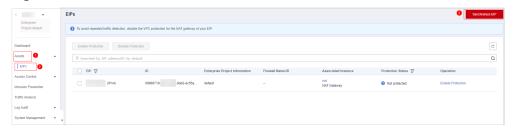

#### NOTICE

Currently, IPv6 addresses cannot be protected.

#### **Step 6** Enable EIP protection.

- Enable protection for a single EIP. In the row of the EIP, click **Enable Protection** in the **Operation** column.
- Enable protection for multiple EIPs. Select the EIPs to be protected and click **Enable Protection** above the table.
- **Step 7** On the page that is displayed, check the information and click **Bind and Enable**. Then the **Protection Status** changes to **Protected**.

#### 

After EIP protection is enabled, the default access control policy is **Allow**.

----End

#### **Follow-up Operations**

After EIP protection is enabled, the default action is **Allow**. CFW will block traffic based on your protection policy.

- To configure a protection rule, see Adding a Protection Rule.
- To configure basic protection, see Configuring Intrusion Prevention Policies.

#### **Related Operations**

Disabling EIP protection

• To disable an EIP, click **Disable Protection** in the **Operation** column of the FIP

 To disable multiple EIPs, select them and click **Disable Protection** above the table.

# 4.2 Viewing EIP Information

#### **Procedure**

- Step 1 Log in to the management console.
- **Step 2** Click in the upper left corner of the management console and select a region or project.
- Step 3 In the navigation pane, click and choose Security & Compliance > Cloud Firewall. The Dashboard page will be displayed, as shown in Figure 4-3.

Figure 4-3 CFW Dashboard

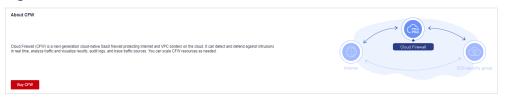

- **Step 4** (Optional) If the current account has only one firewall instance, the firewall details page is displayed. If there are multiple firewall instances, click **View** in the **Operation** column to go to the details page.
- **Step 5** In the navigation pane, choose **Assets** > **EIPs**.
- **Step 6** View EIP information.

You can set filter conditions to search for an EIP. Enter a condition and press **Enter** to add it. Click Q to start search.

Table 4-1 Internet border firewall EIP parameters

| Parameter                                 | Description                                                                                                    |
|-------------------------------------------|----------------------------------------------------------------------------------------------------|
| Total EIPs                                | Number of EIPs under the current account.                                                                                                    |
| Used/Available EIP<br>Protection Capacity | Number of protected EIPs Total number of EIPs under the current CFW instance.                                                                                |
| Unprotected EIPs                          | Total number of unprotected EIPs under the current account.                                                                                                  |
| Auto Protect New EIP                      | If this function is enabled, protection will be automatically enabled for your new EIPs, and EIP traffic will pass through and be protected by the firewall. |
|                                           | NOTE It can be enabled for only one firewall instance.                                                                                                    |

Table 4-2 EIP parameters

| Parameter Name      | Description                                                                                                    |
|---------------------|----------------------------------------------------------------------------------------------------|
| EIP/ID              | IP address and ID of an EIP.                                                                                                    |
| Protection Status   | EIP protection status.                                                                                                    |
| Firewall Name/ID    | Name and ID of a firewall.                                                                                                    |
| Enterprise Project  | Enterprise project that an EIP belongs to.                                                                                      |
|                     | This option is only available when you are logged in using an enterprise account, or when you have enabled enterprise projects. |
| Associated Instance | Name and ID of the instance bound to an EIP.                                                                                    |
| Tags                | EIP tag. You can add tags to classify and manage EIPs.                                                                          |

----End

# 5 Managing VPC Border Firewalls

#### 5.1 VPC Border Firewall Overview

The VPC border firewall supports access control for communication traffic between two VPCs, visualizing and protecting internal service access.

#### **Constraints**

- Only the professional edition supports VPC border firewalls.
- To use public network CIDR blocks other than 10.0.0.0/8, 172.16.0.0/12, 192.168.0.0/16, and 100.64.0.0/10 as private network CIDR blocks, submit a service ticket, or CFW may fail to forward traffic between your VPCs.

#### **Configuration Process**

The following figure shows the configuration process in VPC mode.

Figure 5-1 Configuration process in VPC mode

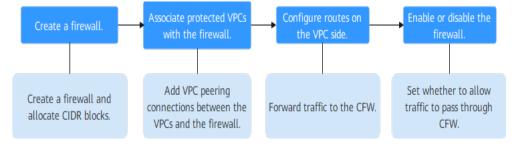

## 5.2 VPC Mode

# 5.2.1 Step 1: Create a Firewall (VPC Mode)

A VPC border firewall can collect statistics on the traffic between VPCs, helping you detect abnormal traffic. This section describes how to create a VPC border firewall.

#### **Constraints**

Only the professional edition supports VPC border firewalls.

#### **Procedure**

- **Step 1** Log in to the management console.
- **Step 2** Click in the upper left corner of the management console and select a region or project.
- Step 3 In the navigation pane, click = and choose Security & Compliance > Cloud Firewall. The Dashboard page will be displayed, as shown in Figure 5-2.

Figure 5-2 CFW Dashboard

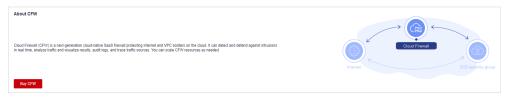

- **Step 4** (Optional) If the current account has only one firewall instance, the firewall details page is displayed. If there are multiple firewall instances, click **View** in the **Operation** column to go to the details page.
- **Step 5** In the navigation pane, choose **Assets** > **Inter-VPC Border Firewalls**.
- Step 6 Click Create Firewall.
- **Step 7** Configure a CIDR block. An inspection VPC will be automatically created by default.

Figure 5-3 Network planning

# Matching Condition ★ Source IP address ▼ 10.1.1.2 ◎ ★ Destination Domain name ▼ www.example.com Test Test The domain name is valid. ★ Service ▼ TCP/0-65535/0-65535 ◎

#### 

Pay attention to the following restrictions during network planning:

- After a firewall is created, its CIDR block cannot be modified.
- This CIDR block cannot overlap with the private CIDR block to be protected, or routing conflicts and protection failures may occur.
- The CIDR block 10.6.0.0/16-10.7.0.0/16 is reserved for CFW and cannot be specified.

#### Step 8 Click OK.

----End

#### **Related Operations**

Unsubscription: To unsubscribe from a VPC border firewall, you must unsubscribe from the CFW instance associated with it.

## 5.2.2 Step 2: Manage Protected VPCs

After creating a VPC border firewall, you need to associate VPCs with the firewall. For details, see **Associating a Protected VPC with the Firewall**.

If a VPC does not need to be protected, you can disassociate the VPC from the firewall. For details, see **Disassociating a Protected VPC from a Firewall**.

#### **Constraints**

Before disassociating a protected VPC from a cloud firewall, delete the route pointing to the cloud firewall in **5.2.3 Step 3: Configure Routes on the VPC Side**.

#### Associating a Protected VPC with the Firewall

- **Step 1** Log in to the management console.
- **Step 2** Click in the upper left corner of the management console and select a region or project.
- Step 3 In the navigation pane, click and choose Security & Compliance > Cloud Firewall. The Dashboard page will be displayed, as shown in Figure 5-4.

Figure 5-4 CFW Dashboard

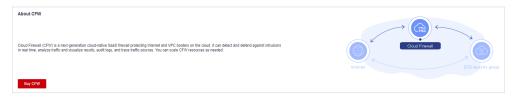

- **Step 4** (Optional) If the current account has only one firewall instance, the firewall details page is displayed. If there are multiple firewall instances, click **View** in the **Operation** column to go to the details page.
- **Step 5** In the navigation pane, choose **Assets** > **Inter-VPC Border Firewalls**.

- **Step 6** In the **Operation** column of a VPC, click **Associate Firewall**.
- Step 7 On the Associate Firewall page, configure parameters for the protected VPC.

Table 5-1 Parameters for adding a protected VPC

| Paramete          | er Name                        | Description                                                                                                    |  |
|-------------------|--------------------------------|----------------------------------------------------------------------------------------------------|--|
| Protection Type   |                                | The value cannot be changed. The default value <b>VPC</b> is used.                                                                                                    |  |
| VPC               |                                | Name and CIDR block of the protected VPC.                                                                                                    |  |
| Firewall<br>Route | Protected<br>VPC CIDR<br>Block | By default, the CIDR block of the selected VPC is used. You can modify the CIDR block or click <sup>①</sup> Add to add a CIDR block.                                                                                                    |  |
|                   | Next Hop<br>Type               | The value cannot be changed. The default value is <b>VPC peering</b> .                                                                                                    |  |
|                   | Next Hop                       | The value cannot be changed. The VPC uses this VPC peering connection to forward traffic to the firewall.                                                                                                    |  |
|                   | Description                    | (Optional) Enter the description of the VPC.                                                                                                    |  |
| Route             | Configure<br>VPC route         | If it is selected, the routes pointing to 10.0.0.0/8, 172.16.0.0/12, and 192.168.0.0/16 and whose next hop type is a firewall peering connection will be added to all the route tables of the VPC.  CAUTION  Before selecting it, confirm that it will not affect your network. |  |

**Step 8** Click **OK** to associate the protected VPC with the firewall.

----End

#### Disassociating a Protected VPC from a Firewall

- Step 1 Log in to the management console.
- **Step 2** Click in the upper left corner of the management console and select a region or project.
- Step 3 In the navigation pane, click = and choose Security & Compliance > Cloud Firewall. The Dashboard page will be displayed, as shown in Figure 5-5.

Figure 5-5 CFW Dashboard

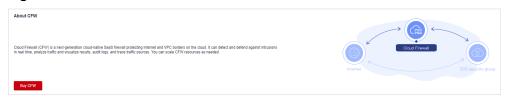

- **Step 4** (Optional) If the current account has only one firewall instance, the firewall details page is displayed. If there are multiple firewall instances, click **View** in the **Operation** column to go to the details page.
- **Step 5** In the navigation pane, choose **Assets** > **Inter-VPC Border Firewalls**.
- **Step 6** In the **Operation** column of a VPC, click **Disassociate**.
- **Step 7** In the confirmation dialog box, click **OK**.

□ NOTE

If a VPC has a route whose next hop is the peering connection created by the firewall, the VPC cannot be deleted. To delete this VPC, delete the route first.

----End

#### **Follow-up Operations**

After a VPC is added, perform the operations in **5.2.3 Step 3: Configure Routes on the VPC Side**.

# 5.2.3 Step 3: Configure Routes on the VPC Side

#### **Procedure**

- **Step 1** Log in to the management console.
- **Step 2** Click in the upper left corner of the management console and select a region or project.
- Step 3 In the navigation tree on the left, click in the upper left corner. Click Virtual Private Cloud under Networking and choose Virtual Private Cloud > Route Tables.
- **Step 4** In the **Name** column, click the route table name of a VPC. The **Summary** page is displayed.
- **Step 5** Click **Add Route**. For more information, see **Table 5-2**.

**Table 5-2** Route parameters

| Parameter           | Description                                                                           |
|---------------------|---------------------------------------------------------------------------------------|
| Destination<br>Type | Select the destination address type. The value can be IP address or IP address group. |
| Destination         | Destination CIDR block.                                                               |
| Next Hop Type       | Select <b>VPC peering connection</b> from the drop-down list.                         |
| Next Hop            | Select the VPC peering connection associated with the traffic diversion VPC.          |

| Parameter   | Description                                                               |  |
|-------------|---------------------------------------------------------------------------|--|
| Description | (Optional) Supplementary information about the route.                     |  |
|             | NOTE Enter up to 255 characters. Angle brackets (< or >) are not allowed. |  |

----End

## 5.2.4 Step 4: Enable or Disable a VPC Border Firewall

After a firewall is configured, it is in **Disabled** state by default. You can manually enable or disable inter-VPC protection.

#### **Enabling a Firewall**

- **Step 1** Log in to the management console.
- **Step 2** Click in the upper left corner of the management console and select a region or project.
- Step 3 In the navigation pane, click and choose Security & Compliance > Cloud Firewall. The Dashboard page will be displayed, as shown in Figure 5-6.

Figure 5-6 CFW Dashboard

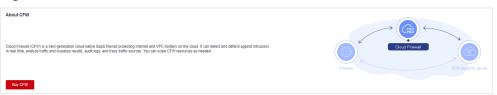

- **Step 4** (Optional) If the current account has only one firewall instance, the firewall details page is displayed. If there are multiple firewall instances, click **View** in the **Operation** column to go to the details page.
- **Step 5** In the navigation pane, choose **Assets** > **Inter-VPC Border Firewalls**.
- **Step 6** In the upper part of the page, click **Enable Protection** next to **Firewall Status**.
- Step 7 Click OK.

----End

## Disabling a Firewall

- Step 1 Log in to the management console.
- **Step 2** Click in the upper left corner of the management console and select a region or project.
- Step 3 In the navigation pane, click and choose Security & Compliance > Cloud Firewall. The Dashboard page will be displayed, as shown in Figure 5-7.

Figure 5-7 CFW Dashboard

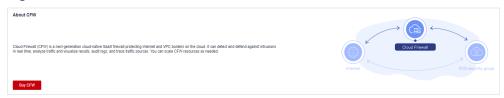

- **Step 4** (Optional) If the current account has only one firewall instance, the firewall details page is displayed. If there are multiple firewall instances, click **View** in the **Operation** column to go to the details page.
- **Step 5** In the navigation pane, choose **Assets** > **Inter-VPC Border Firewalls**.
- **Step 6** In the upper part of the page, click **Disable Protection** next to **Firewall Status**.
- Step 7 Click OK.
  - ----End

#### **Follow-up Operations**

To add a protected VPC after a firewall is enabled, Perform the operations in Associating a Protected VPC with the Firewall and 5.2.3 Step 3: Configure Routes on the VPC Side.

# 6 Managing ACL Rules

# 6.1 Adding a Protection Rule

Access control policies can help you manage and control the traffic between servers and external networks in a refined manner, prevent the spread of internal threats, and enhance the depth of security strategies.

After EIP protection is enabled, the default status of the access control policy is **Allow**. If you want to allow only several EIPs, you are advised to add a protection rule with the lowest priority to block all traffic.

## **<u>A</u>** CAUTION

If your IP address is a back-to-source WAF IP address, you are advised to configure a protection rule or the whitelist to allow its access. Exercise caution when configuring a protection rule to block access, which may affect your services.

- For details back-to-source IP addresses, see What Are Back-to-Source IP Addresses?
- For details about how to configure the whitelist, see 6.4.1 Adding an Item to the Blacklist or Whitelist.

#### **Prerequisites**

You have synchronized assets and enabled EIP protection. See **4.1 Enabling EIP Protection**.

## **Specification Limitations**

To enable VPC border protection, NAT protection, and private IP address protection, use the professional edition of CFW and enable the VPC firewall protection.

#### **Constraints**

- Up to 20,000 protection rules can be added.
- A single protection rule can be associated with a maximum of five service groups.
- Each protection rule can be associated with up to two IP address groups.
- Domain names in Chinese are not supported.
- Predefined address groups can be configured only for the source addresses in inbound rules (whose **Direction** is set to **Inbound**).
- If NAT 64 protection is enabled and IPv6 access is used, allow traffic from the 192.19.0.0/16 CIDR block to pass through. NAT64 will translate source IP addresses into the CIDR block 198.19.0.0/16 for ACL access control.

#### Adding an Internet Boundary Protection Rule

- **Step 1** Log in to the management console.
- **Step 2** Click in the upper left corner of the management console and select a region or project.
- Step 3 In the navigation pane, click and choose Security & Compliance > Cloud Firewall. The Dashboard page will be displayed, as shown in Figure 6-1.

Figure 6-1 CFW Dashboard

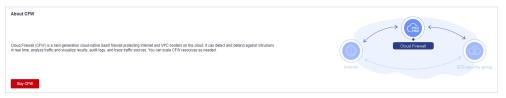

- **Step 4** (Optional) If the current account has only one firewall instance, the firewall details page is displayed. If there are multiple firewall instances, click **View** in the **Operation** column to go to the details page.
- **Step 5** In the navigation pane, choose **Access Control** > **Access Policies**.
- **Step 6** Add a protection rule.

Click **Add Rule**. In the displayed page, enter new protection information. For details, see **Table 6-1**.

**Table 6-1** Internet boundary rule parameters

| Paramet<br>er | Description | Example<br>Value |
|---------------|-------------|------------------|
| Name          | Rule name.  | test             |

| Paramet<br>er | Description                                                                                                    | Example<br>Value |
|---------------|----------------------------------------------------------------------------------------------------|------------------|
| Direction     | Select a traffic direction if the protection rule is set to <b>EIP</b> .                                                                                                    | Inbound          |
|               | <ul> <li>Inbound: Traffic from external networks to the internal server.</li> </ul>                                                                                                    |                  |
|               | Outbound: Traffic from internal servers to external networks.                                                                                                    |                  |
| Source        | Source address of access traffic.                                                                                                    | IP address,      |
|               | • <b>IP address</b> can be configured in the following formats:                                                                                                    | 192.168.10.<br>5 |
|               | - A single IP address, for example, <b>192.168.10.5</b>                                                                                                    |                  |
|               | <ul> <li>Consecutive IP addresses, for example,</li> <li>192.168.0.2-192.168.0.10</li> </ul>                                                                                                    |                  |
|               | - Address segment, for example, 192.168.2.0/24                                                                                                    |                  |
|               | <ul> <li>IP address group: A collection of IP addresses. For<br/>details about how to add custom IP address<br/>groups, see Adding an IP Address Group. For<br/>details about a pre-defined address group, see</li> <li>6.5.2 Viewing a Predefined Address Group.</li> </ul> |                  |
|               | NOTE If Direction is set to Inbound, a predefined address group can be configured for the source address.                                                                                                    |                  |
|               | Countries and regions: If Direction is set to Inbound, you can control access based on continents, countries, and regions.                                                                                                    |                  |
|               | Any: any source address                                                                                                    |                  |

| Paramet<br>er | Description                                                                                                    | Example<br>Value |
|---------------|----------------------------------------------------------------------------------------------------|------------------|
| Destinati     | Destination address of access traffic.                                                                                                    | Any              |
| on            | • IP address: You can set a single IP address, consecutive IP addresses, or an IP address segment.                                                                                                    |                  |
|               | - A single IP address, for example, <b>192.168.10.5</b>                                                                                                    |                  |
|               | <ul> <li>Consecutive IP addresses, for example,</li> <li>192.168.0.2-192.168.0.10</li> </ul>                                                                                                    |                  |
|               | - Address segment, for example, 192.168.2.0/24                                                                                                    |                  |
|               | <ul> <li>IP address group: A collection of IP addresses. For<br/>details about how to add custom IP address<br/>groups, see Adding an IP Address Group.</li> </ul>                                                                                           |                  |
|               | <ul> <li>Countries and regions: If Direction is set to<br/>Outbound, you can control access based on<br/>continents, countries, and regions.</li> </ul>                                                                                                    |                  |
|               | Domain name: If Direction is set to Outbound, you can enter a multi-level single domain name (for example, top-level domain name example.com and level-2 domain name www.example.com) or a wildcard domain name (*.example.com).                             |                  |
|               | NOTE  Mandataw for a single demain name Click Test to                                                                                                    |                  |
|               | <ul> <li>Mandatory for a single domain name. Click Test to check the validity of the domain name and perform DNS resolution. For details, see Configuring DNS Resolution. (Currently, up to 600 IP addresses can be resolved from a domain name.)</li> </ul> |                  |
|               | <ul> <li>If the domain name is a wildcard domain name, DNS<br/>resolution is not required. Only HTTP/HTTPS<br/>applications can be added.</li> </ul>                                                                                                    |                  |
|               | Domain name group: If Direction is set to<br>Outbound, a collection of multiple domain names<br>is supported.                                                                                                    |                  |
|               | NOTE  To protect a domain name, you are advised to configure a domain name group.                                                                                                    |                  |
|               | Any: any destination address                                                                                                    |                  |

| Paramet<br>er                   | Description                                                                                                    | Example<br>Value                                                     |
|---------------------------------|----------------------------------------------------------------------------------------------------|----------------------------------------------------------------------|
| Service                         | Set the protocol type and port number of the access traffic.  • Service: Set Protocol Type, Source Port, and Destination Port.  - Protocol Type: The value can be TCP, UDP, or ICMP.  - Source/Destination Port: If Protocol Type is set to TCP or UDP, you need to set the port number.  NOTE  - To specify all the ports of an IP address, set Port to 1-65535.  - You can specify a single port. For example, to manage access on port 22, set Port to 22.  - To set a port range, use a hyphen (-) between the starting and ending ports. For example, to manage access on ports 80 to 443, set Port to 80-443.  • Service group: A collection of services (protocols, source ports, and destination ports) are supported. For details about how to add a custom service group, see Adding a Service Group. For details about a pre-defined service group, see 6.6.2  Viewing a Predefined Service Group. | Service Protocol Type: TCP Source Port: 80 Destinatio n Port: 80-443 |
| Action                          | Set the action to be taken when traffic passes through the firewall.  • Allow: Traffic is forwarded.  • Block: Traffic is not forwarded.                                                                                                    | Allow                                                                |
| Allow<br>Long<br>Connecti<br>on | If only one service is configured in the current protection rule and <b>Protocol Type</b> is set to <b>TCP</b> or <b>UDP</b> , you can configure the service session aging time.  • <b>Yes</b> : Configure the long connection duration.  • <b>No</b> : Retain the default durations. The default connection durations for different protocols are as follows:  - TCP: 1800s  - UDP: 60s <b>NOTE</b> Up to 100 rules can be configured with long connections.                                                                                                    | Yes                                                                  |

| Paramet<br>er                      | Description                                                                                                    | Example<br>Value                     |
|------------------------------------|----------------------------------------------------------------------------------------------------|--------------------------------------|
| Long<br>Connecti<br>on<br>Duration | This parameter is mandatory if <b>Allow Long Connection</b> is set to <b>Yes</b> .                                                                                                    | 60 hours<br>60 minutes<br>60 seconds |
|                                    | Configure the long connection duration. Configure the hour, minute, and second.                                                                                                    |                                      |
|                                    | NOTE  The duration range is 1 second to 1000 days.                                                                                                    |                                      |
| Tags                               | (Optional) Tags are used to identify rules. You can use tags to classify and search for security policies.                                                                                                    | -                                    |
| Priority                           | <ul> <li>Priority of the rule. Its value can be:</li> <li>Pin on top: indicates that the priority of the policy is set to the highest.</li> <li>Lower than the selected rule: indicates that the policy priority is lower than a specified rule.</li> <li>NOTE  A smaller value indicates a higher priority.</li> </ul> | Pin on top                           |
| Status                             | Whether a policy is enabled. : enabled : disabled                                                                                                    |                                      |
| Descripti<br>on                    | (Optional) Usage and application scenario                                                                                                    | -                                    |

#### Step 7 Click OK.

■ NOTE

After EIP protection is enabled, the default status of the access control policy is **Allow**. If you want to allow only several EIPs, you are advised to add a protection rule with the lowest priority to block all traffic.

----End

#### Adding a VPC Border Protection Rule

- Step 1 Log in to the management console.
- **Step 2** Click in the upper left corner of the management console and select a region or project.
- Step 3 In the navigation pane, click and choose Security & Compliance > Cloud Firewall. The Dashboard page will be displayed, as shown in Figure 6-2.

Figure 6-2 CFW Dashboard

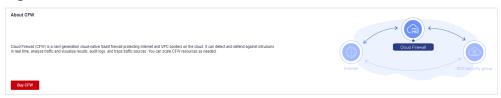

- **Step 4** (Optional) If the current account has only one firewall instance, the firewall details page is displayed. If there are multiple firewall instances, click **View** in the **Operation** column to go to the details page.
- **Step 5** In the navigation pane, choose **Access Control** > **Access Policies**. Click the **Inter-VPC Borders** tab.
- **Step 6** Add a protection rule.

Click **Add Rule**. In the displayed dialog box, enter new protection information. For details, see **Table 6-2**.

Table 6-2 Adding a protection rule

| Parameter       | Description                                                                                                    | Example<br>Value                   |
|-----------------|----------------------------------------------------------------------------------------------------|------------------------------------|
| Name            | Name of the custom security policy.                                                                                                    | test                               |
| Source          | <ul> <li>Source of data packets in the access traffic.</li> <li>IP address: You can set a single IP address, consecutive IP addresses, or an IP address segment.</li> <li>A single IP address, for example, 192.168.10.5</li> <li>Consecutive IP addresses, for example, 192.168.0.2-192.168.0.10</li> <li>Address segment, for example, 192.168.2.0/24</li> <li>IP address group: A collection of IP addresses. For details, see Adding an IP Address Group.</li> <li>Any: any source address</li> </ul> | IP<br>address,<br>192.168.1<br>0.5 |
| Destinatio<br>n | <ul> <li>Destination address of access traffic.</li> <li>IP address: You can set a single IP address, consecutive IP addresses, or an IP address segment.</li> <li>A single IP address, for example, 192.168.10.5</li> <li>Consecutive IP addresses, for example, 192.168.0.2-192.168.0.10</li> <li>Address segment, for example, 192.168.2.0/24</li> <li>IP address group: A collection of IP addresses. For details, see Adding an IP Address Group.</li> <li>Any: any destination address</li> </ul>   | Any                                |

| Parameter                       | Description                                                                                                    | Example<br>Value                                                     |
|---------------------------------|----------------------------------------------------------------------------------------------------|----------------------------------------------------------------------|
| Service                         | <ul> <li>Set the protocol type and port number of the access traffic.</li> <li>Service: Set Protocol Type, Source Port, and Destination Port.</li> <li>Protocol Type: The value can be TCP, UDP, or ICMP.</li> <li>Source/Destination Port: If Protocol Type is set to TCP or UDP, you need to set the port number.</li> <li>NOTE</li> <li>To specify all the ports of an IP address, set Port to 1-65535.</li> <li>You can specify a single port. For example, to manage access on port 22, set Port to 22.</li> <li>To set a port range, use a hyphen (-) between the starting and ending ports. For example, to manage access on ports 80 to 443, set Port to 80-443.</li> <li>Service group: A collection of services (protocols, source ports, and destination ports) is supported. For details about how to add a custom service group, see 6.6.1 Adding a Custom Service Group. For details about predefined service groups, see 6.6.2 Viewing a Predefined Service Group.</li> <li>Any: any protocol type or port number</li> </ul> | Service Protocol Type: TCP Source Port: 80 Destinati on Port: 80-443 |
| Action                          | Set the action to be taken when traffic passes through the firewall.  • Allow: Traffic is forwarded.  • Block: Traffic is not forwarded.                                                                                                    | Allow                                                                |
| Allow<br>Long<br>Connectio<br>n | <ul> <li>If only one service is configured in the current protection rule and Protocol Type is set to TCP or UDP, you can configure the service session aging time.</li> <li>Yes: Configure the long connection duration.</li> <li>No: Retain the default durations. The default connection durations for different protocols are as follows: <ul> <li>TCP: 1800s</li> <li>UDP: 60s</li> </ul> </li> <li>NOTE</li> <li>Up to 100 rules can be configured with long connections.</li> </ul>                                                                                                    | Yes                                                                  |

| Parameter                       | Description                                                                                                    | Example<br>Value                           |
|---------------------------------|----------------------------------------------------------------------------------------------------|--------------------------------------------|
| Long<br>Connectio<br>n Duration | This parameter is mandatory if <b>Allow Long Connection</b> is set to <b>Yes</b> .  Configure the long connection duration. Configure the hour, minute, and second. <b>NOTE</b> The duration range is 1 second to 1000 days.                                                                                            | 60 hours<br>60<br>minutes<br>60<br>seconds |
| Tag                             | (Optional) Tags are used to identify rules. You can use tags to classify and search for security policies.                                                                                                    | -                                          |
| Priority                        | <ul> <li>Priority of the rule. Its value can be:</li> <li>Pin on top: indicates that the priority of the policy is set to the highest.</li> <li>Lower than the selected rule: indicates that the policy priority is lower than a specified rule.</li> <li>NOTE  A smaller value indicates a higher priority.</li> </ul> | Pin on<br>top                              |
| Status                          | Whether a policy is enabled. : enabled : disabled                                                                                                    |                                            |
| Descriptio<br>n                 | (Optional) Usage and application scenario                                                                                                    | -                                          |

## Step 7 Click OK.

□ NOTE

After EIP protection is enabled, the default status of the access control policy is **Allow**. If you want to allow only several EIPs, you are advised to add a protection rule with the lowest priority to block all traffic.

----End

# Configuration Example - Allowing the Inbound Traffic from a Specified IP Address

Configure two protection rules. One of them blocks all traffic, as shown in **Figure 6-3**. Its priority is the lowest. The other allows the traffic of a specified IP address, as shown in **Figure 6-4**. Its priority is the highest.

Figure 6-3 Blocking all traffic

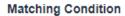

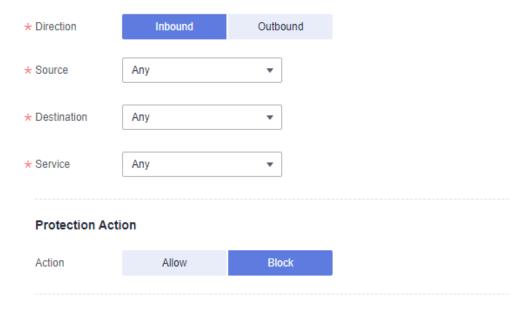

Figure 6-4 Allowing a specified IP address

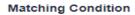

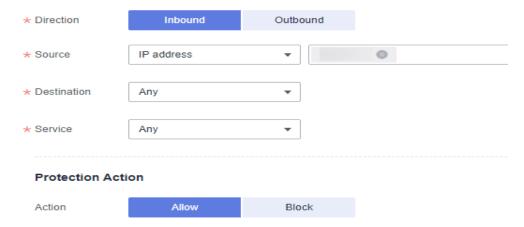

# **Configuration Example - Blocking Access from a Region**

The following figure shows a rule that blocks all access traffic from Ireland.

**Matching Condition** Outbound \* Direction Inbound \* Source Countries and regions Ireland A Before selecting a continent, check to ensure you want this policy to take effect on all the countries/regions in it \* \* Destination Anv \* Service Any **Protection Action** Action Allow Block

Figure 6-5 Intercepting the access traffic from Ireland

## **Configuration Example - NAT Protection**

Assume your private IP address is **10.1.1.2** and the external domain name accessed through the NAT gateway is **www.example.com**. Configure NAT protection as follows and set other parameters based on your deployment:

Figure 6-6 Configuring a NAT protection rule

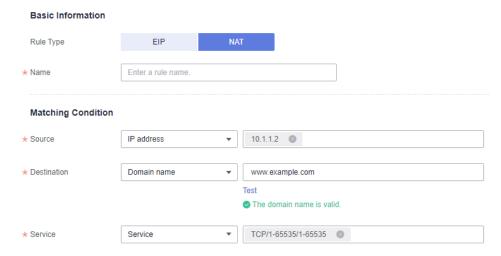

# **6.2 Managing Protection Rules in Batches**

You can add and export protection rules in batches.

#### **Constraints**

Only the professional edition supports the import and export of VPC border protection policies.

## **Importing Protection Rules in Batches**

- Step 1 Log in to the management console.
- **Step 2** Click in the upper left corner of the management console and select a region or project.
- Step 3 In the navigation pane, click and choose Security & Compliance > Cloud Firewall. The Dashboard page will be displayed, as shown in Figure 6-7.

Figure 6-7 CFW Dashboard

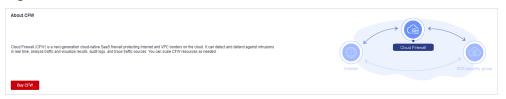

- **Step 4** (Optional) If the current account has only one firewall instance, the firewall details page is displayed. If there are multiple firewall instances, click **View** in the **Operation** column to go to the details page.
- **Step 5** In the navigation pane, choose **Access Control** > **Access Policies**.
- **Step 6** Click **Download Center** on the upper right of the list.

Figure 6-8 Download Center

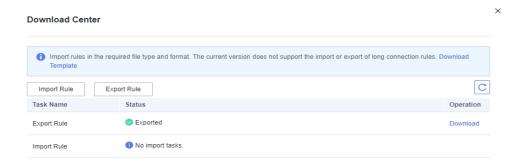

- **Step 7** Click **Download Template** to download the rule import template to the local host.
- Step 8 Fill in the template. For details, see Parameters of Rule Import Template Protection Rule Table (Internet Border Protection Rule) and Parameters of Rule Import Template VPC Protection Rule Table (VPC Border Protection Rule).

#### **NOTICE**

- A maximum of 640 rules and members can be imported at a time on each tab page.
- Do not change the template file format, or it may fail to be imported.

**Step 9** After filling in the template, click **Import Rule** to import the template.

#### 

- Rule import takes several minutes.
- During rule import, you cannot add, edit, or delete access policies, IP address groups, and service groups.
- **Step 10** Click **Download Center** to view the status of the rule import task. If the **Status** is **Imported**, the import succeeded.
- **Step 11** Return to the protection rule list to view the imported protection rule.

----End

## **Exporting Protection Rules in Batches**

- **Step 1** Log in to the management console.
- **Step 2** Click in the upper left corner of the management console and select a region or project.
- Step 3 In the navigation pane, click and choose Security & Compliance > Cloud Firewall. The Dashboard page will be displayed, as shown in Figure 6-9.

Figure 6-9 CFW Dashboard

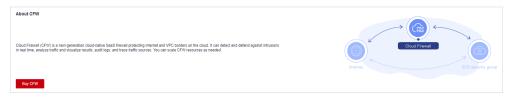

- **Step 4** (Optional) If the current account has only one firewall instance, the firewall details page is displayed. If there are multiple firewall instances, click **View** in the **Operation** column to go to the details page.
- **Step 5** In the navigation pane, choose **Access Control** > **Access Policies**.
- **Step 6** Click **Download Center** on the upper right of the list.

Figure 6-10 Download Center

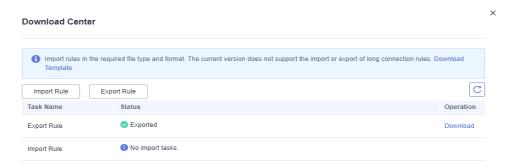

**Step 7** Click **Export Rule** to export rules to a local PC.

----End

# Parameters of Rule Import Template - Protection Rule Table (Internet Border Protection Rule)

**Table 6-3** Protection rule table parameters

| Parameter              | Description                                                                                                    | Example Value  |
|------------------------|----------------------------------------------------------------------------------------------------|----------------|
| Order                  | Order number of a rule.                                                                                                    | 1              |
| Acl Name               | Name of the rule. The name can contain up to 255 characters, including letters, numbers, underscores (_), hyphens (-), and spaces.                                                                                                    | test           |
| Protection<br>Rule     | <ul> <li>Protection type of a security policy.</li> <li>EIP protection: Protect EIP traffic. Only EIPs can be configured.</li> <li>NAT protection: Protect NAT traffic. Private IP addresses can be configured.</li> </ul>                                                                                                 | EIP protection |
| Direction              | <ul> <li>Direction of protected traffic.</li> <li>Inbound: Traffic from external networks to the internal server.</li> <li>Outbound: Traffic from the customer server to external networks.</li> </ul>                                                                                                    | Outbound       |
| Action Type            | <b>Allow</b> or <b>Block</b> . It specifies the action taken by the firewall to process traffic.                                                                                                    | Allow          |
| ACL Address<br>Type    | Select <b>IPv4</b> . It is the type of IP addresses to be protected.                                                                                                    | IPv4           |
| Status                 | <ul> <li>Whether a policy is enabled.</li> <li>Enabled: The rule is in effect.</li> <li>Disabled: The rule is not in effect.</li> </ul>                                                                                                    | Enabled        |
| Description            | Rule description                                                                                                    | test           |
| Source<br>Address Type | <ul> <li>Source address type of data packets in the access traffic.</li> <li>IP Address. You can configure a single IP address, consecutive IP addresses, or an IP address segment.</li> <li>IP Address Group. You can configure multiple IP addresses.</li> <li>Region: Protection can be performed by region.</li> </ul> | IP Address     |

| Parameter                     | Description                                                                                                    | Example Value           |
|-------------------------------|----------------------------------------------------------------------------------------------------|-------------------------|
| Source<br>Address             | If <b>Source Address Type</b> is set to <b>IP Address</b> , you need to configure this parameter.                                                                 | 192.168.10.5            |
|                               | The following input formats are supported:                                                                                                    |                         |
|                               | <ul><li>A single IP address, for example,<br/>192.168.10.5</li></ul>                                                                                              |                         |
|                               | <ul> <li>Consecutive IP addresses, for example,<br/>192.168.0.2-192.168.0.10</li> </ul>                                                                           |                         |
|                               | <ul><li>Address segment, for example,<br/>192.168.2.0/24</li></ul>                                                                                                |                         |
| Source<br>Address Group       | If <b>Source Address Type</b> is set to <b>IP Address Group</b> , you must configure this parameter.                                                              | s_test                  |
| Name                          | The following input formats are supported:                                                                                                    |                         |
|                               | <ul> <li>The value can contain letters, digits,<br/>underscores (_), hyphens (-), or spaces.</li> </ul>                                                           |                         |
|                               | The name can contain up to 255 characters.                                                                                                    |                         |
| Source<br>Continent<br>Region | If Source Address Type is set to Region, you need to configure Source Continent Region.                                                                           | AS: Asia                |
|                               | Enter the continent information according to the continent-region-info table.                                                                                     |                         |
| Source<br>Country<br>Region   | If <b>Source Address Type</b> is set to <b>Region</b> , you need to configure <b>Source Country Region</b> .                                                      | CN: Chinese<br>mainland |
|                               | Enter the country information according to the country-region-info table.                                                                                         |                         |
| Destination<br>Address Type   | Destination address type of data packets in the access traffic.                                                                                                   | IP Address              |
|                               | IP Address. You can configure a single IP address, consecutive IP addresses, or an IP address segment.                                                            |                         |
|                               | IP Address Group. You can configure multiple IP addresses.                                                                                                    |                         |
|                               | Domain name: A domain name consists of letters separated by dots (.). It is a human readable address that maps to the machine readable IP address of your server. |                         |
|                               | Domain name group. You can set a collection of domain names.                                                                                                    |                         |
|                               | Region: Protection can be performed by region.                                                                                                    |                         |

| Parameter                            | Description                                                                                                    | Example Value           |
|--------------------------------------|----------------------------------------------------------------------------------------------------|-------------------------|
| Destination<br>Address               | If Destination Address Type is set to IP Address, you must configure this parameter. It can be:  • A single IP address, for example, 192.168.10.5  • Consecutive IP addresses, for example, 192.168.0.2-192.168.0.10  • Address segment, for example, 192.168.2.0/24                                                   | 192.168.10.6            |
| Destination<br>Address Group<br>Name | If <b>Destination Address Type</b> is set to <b>IP Address Group</b> , you must configure this parameter.  The following input formats are supported:  • The value can contain letters, digits, underscores (_), hyphens (-), or spaces.  • The name can contain up to 255 characters.                                 | d_test                  |
| Destination<br>Continent<br>Region   | If <b>Destination Address Type</b> is set to <b>Region</b> , you need to set <b>Destination Continent Region</b> .  Enter the continent information according to the continent-region-info table.                                                                                                    | AS: Asia                |
| Destination<br>Country<br>Region     | If <b>Destination Address Type</b> is set to <b>Region</b> , you need to set <b>Destination Country Region</b> .  Enter the country information according to the country-region-info table.                                                                                                    | CN: Chinese<br>mainland |
| Domain Name                          | If <b>Destination Address Type</b> is set to <b>Domain Name</b> , you must configure this parameter.  The domain name is used by visitors to access your website. A domain name consists of letters separated by dots (.). It is a human readable address that maps to the machine readable IP address of your server. | www.example.c<br>om     |
| Destination<br>Domain Group<br>Name  | If <b>Destination Address Type</b> is set to <b>Domain Group Name</b> , you need to configure <b>Destination Domain Group Name</b> .  Enter a domain group name.                                                                                                    | Domain group 1          |

| Parameter                                        | Description                                                                                                    | Example Value |
|--------------------------------------------------|----------------------------------------------------------------------------------------------------|---------------|
| Service Type                                     | <ul> <li>Service type. It can be:</li> <li>Service. You can configure a single service.</li> <li>Service Group. You can configure multiple services.</li> </ul>                                                                                                    | Service       |
| Protocol/<br>Source Port/<br>Destination<br>Port | <ul> <li>Type to be put under access control.</li> <li>Its value can be TCP, UDP, ICMP, or Any.</li> <li>Source ports to be allowed or blocked. You can configure a single port or consecutive port groups (example: 80-443).</li> <li>Destination ports to be allowed or blocked. You can configure a single port or consecutive port groups (example: 80-443).</li> </ul> | TCP/443/443   |
| Service Group<br>Name                            | Service group name.  The name can contain up to 255 characters, including letters, numbers, underscores (_), hyphens (-), and spaces.                                                                                                    | service_test  |
| Group Tag                                        | Tags are used to identify rules. You can use tags to classify and search for security policies.                                                                                                    | k=a           |

# Parameters of Rule Import Template - VPC Protection Rule Table (VPC Border Protection Rule)

**Table 6-4** VPC protection rule table parameters

| Parameter   | Description                                                                                                    | Example Value |
|-------------|----------------------------------------------------------------------------------------------------|---------------|
| Order       | Order number of a rule.                                                                                                    | 1             |
| Acl Name    | Name of the rule.  The name can contain up to 255 characters, including letters, numbers, underscores (_), hyphens (-), and spaces.     | test          |
| Action Type | <b>Allow</b> or <b>Block</b> . It specifies the action taken by the firewall to process traffic.                                        | Allow         |
| Status      | <ul> <li>Whether a policy is enabled.</li> <li>Enabled: The rule is in effect.</li> <li>Disabled: The rule is not in effect.</li> </ul> | Enabled       |

| Parameter                       | Description                                                                                                    | Example Value       |
|---------------------------------|----------------------------------------------------------------------------------------------------|---------------------|
| Description                     | Rule description                                                                                                    | test                |
| Source<br>Address Type          | Source address type of data packets in the access traffic.  • IP Address. You can configure a single IP address, consecutive IP addresses, or an IP address segment.  • IP Address Group. You can configure multiple IP addresses.                                                                  | IP Address          |
| Source<br>Address               | If Source Address Type is set to IP Address, you need to configure this parameter.  The following input formats are supported:  • A single IP address, for example, 192.168.10.5  • Consecutive IP addresses, for example, 192.168.0.2-192.168.0.10  • Address segment, for example, 192.168.2.0/24 | 192.168.10.5        |
| Source<br>Address Group<br>Name | If Source Address Type is set to IP Address Group, you must configure this parameter.  The following input formats are supported:  The value can contain letters, digits, underscores (_), hyphens (-), or spaces.  The name can contain up to 255 characters.                                      | s_test              |
| Destination<br>Address Type     | <ul> <li>Destination address type of data packets in the access traffic.</li> <li>IP Address. You can configure a single IP address, consecutive IP addresses, or an IP address segment.</li> <li>IP Address Group. You can configure multiple IP addresses.</li> </ul>                             | IP Address<br>Group |
| Destination<br>Address          | If Destination Address Type is set to IP Address, you must configure this parameter. It can be:  • A single IP address, for example, 192.168.10.5  • Consecutive IP addresses, for example, 192.168.0.2-192.168.0.10  • Address segment, for example, 192.168.2.0/24                                | 192.168.10.6        |

| Parameter                            | Description                                                                                                    | Example Value |
|--------------------------------------|----------------------------------------------------------------------------------------------------|---------------|
| Destination<br>Address Group<br>Name | If <b>Destination Address Type</b> is set to <b>IP Address Group</b> , you must configure this parameter.                                                 | d_test        |
|                                      | The following input formats are supported:                                                                                                    |               |
|                                      | <ul> <li>The value can contain letters, digits,<br/>underscores (_), hyphens (-), or spaces.</li> </ul>                                                   |               |
|                                      | The name can contain up to 255 characters.                                                                                                    |               |
| Service Type                         | Service type. It can be:                                                                                                    | Service       |
|                                      | Service. You can configure a single service.                                                                                                    |               |
|                                      | Service Group. You can configure multiple services.                                                                                                    |               |
| Protocol/                            | Type to be put under access control.                                                                                                    | TCP/443/443   |
| Source Port/<br>Destination          | • Its value can be TCP, UDP, ICMP, or Any.                                                                                                    |               |
| Port                                 | <ul> <li>Source ports to be allowed or blocked. You can configure a single port or consecutive port groups (example: 80-443).</li> </ul>                  |               |
|                                      | <ul> <li>Destination ports to be allowed or<br/>blocked. You can configure a single port<br/>or consecutive port groups (example:<br/>80-443).</li> </ul> |               |
| Service Group                        | Service group name.                                                                                                    | service_test  |
| Name                                 | The name can contain up to 255 characters, including letters, numbers, underscores (_), hyphens (-), and spaces.                                          |               |
| Group Tag                            | Tags are used to identify rules. You can use tags to classify and search for security policies.                                                           | k=a           |

# 6.3 Configuring a Rule Priority

This section describes how to adjust the priorities of rules.

The value 1 indicates the highest priority. A larger value indicates a lower priority.

- Step 1 Log in to the management console.
- **Step 2** Click in the upper left corner of the management console and select a region or project.

Step 3 In the navigation pane, click — and choose Security & Compliance > Cloud Firewall. The Dashboard page will be displayed, as shown in Figure 6-11.

Figure 6-11 CFW Dashboard

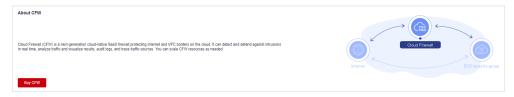

- **Step 4** (Optional) If the current account has only one firewall instance, the firewall details page is displayed. If there are multiple firewall instances, click **View** in the **Operation** column to go to the details page.
- **Step 5** In the navigation pane, choose **Access Control** > **Access Policies**.
- **Step 6** In the **Operation** column of a rule, click **Configure Priority**.
- **Step 7** Select **Pin on top** or **Lower than the selected rule**.
  - If you select **Pin on top**, the policy is set to the highest priority.
  - If you select **Lower than the selected rule**, you need to select a rule. The policy priority will be lower than the selected rule.

Figure 6-12 Configuring priority

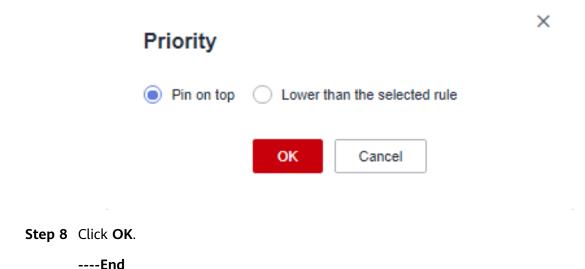

# 6.4 Managing the Blacklist and the Whitelist

# 6.4.1 Adding an Item to the Blacklist or Whitelist

After EIP protection is enabled, all access is allowed by default. You can configure blacklist or whitelist rules to block or allow access requests from specific IP addresses.

## **CAUTION**

If your IP address is a back-to-source WAF IP address, you are advised to configure a protection rule or the whitelist to allow its access. Exercise caution when configuring the blacklist, which may affect your services.

- For details back-to-source IP addresses, see What Are Back-to-Source IP Addresses?
- For details about how to configure protection rules, see 6.1 Adding a Protection Rule.

## **Specification Limitations**

The CFW blacklist and whitelist each allows up to 2000 items. If there are too many IP addresses to be specified, you can put them in an IP address group dedicated to the blacklist or whitelist. For more information, see **6.5.1 Adding Custom IP Address Groups**.

## Impact on the System

CFW directly allows whitelisted IP addresses and segments and blocks blacklisted ones without checking. To check the access and traffic statistics of these IP addresses, search for them by following the instructions in 12.1 Querying Logs.

- Step 1 Log in to the management console.
- Step 2 Click in the upper left corner of the management console and select a region or project.
- Step 3 In the navigation pane, click and choose Security & Compliance > Cloud Firewall. The Dashboard page will be displayed, as shown in Figure 6-13.

Figure 6-13 CFW Dashboard

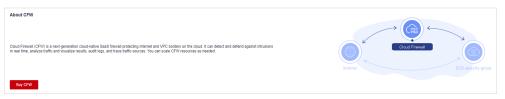

- **Step 4** (Optional) If the current account has only one firewall instance, the firewall details page is displayed. If there are multiple firewall instances, click **View** in the **Operation** column to go to the details page.
- **Step 5** In the navigation pane, choose **Access Control** > **Access Policies**. Click the **Blacklist** or **Whitelist** tab.
- **Step 6** Click **Add**. Set the address direction, IP address, protocol type, and port number. For details, see **Table 6-5**.

**Table 6-5** Blacklist and whitelist parameters

| Paramete<br>r    | Description                                                                                                    |
|------------------|----------------------------------------------------------------------------------------------------|
| Direction        | <ul> <li>You can select Source or Destination.</li> <li>Source: The IP address or IP address group that sends data packets.</li> <li>Destination: The destination IP address or IP address group that receives data packets.</li> </ul>                                                             |
| IP Address       | You can configure a single IP address, consecutive IP addresses, or an IP address segment.                                                                                                    |
| Protocol<br>Type | Its value can be TCP, UDP, ICMP, or Any.                                                                                                    |
| Port             | If <b>Protocol Type</b> is set to <b>TCP</b> or <b>UDP</b> , set the ports to be allowed or blocked. <b>NOTE</b>                                                                                                    |
|                  | <ul> <li>To specify all the ports of an IP address, set Port to 1-65535.</li> <li>You can specify a single port. For example, to allow or block the access from port 22 of an IP address, set Port to 22.</li> <li>To set a port range, use a hyphen (-) between the starting and ending</li> </ul> |
|                  | ports. For example, to allow or block the access from ports 80-443 of an IP address, set <b>Port</b> to <b>80-443</b> .                                                                                                    |
| Descriptio<br>n  | Description of the blacklist or whitelist                                                                                                    |

Step 7 Click OK.

----End

# 6.4.2 Editing the Blacklist or Whitelist

You can modify the IP address, direction, name, protocol type, and more configurations in the blacklist or whitelist.

- Step 1 Log in to the management console.
- **Step 2** Click in the upper left corner of the management console and select a region or project.
- Step 3 In the navigation pane, click and choose Security & Compliance > Cloud Firewall. The Dashboard page will be displayed, as shown in Figure 6-14.

Figure 6-14 CFW Dashboard

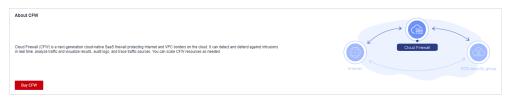

- **Step 4** (Optional) If the current account has only one firewall instance, the firewall details page is displayed. If there are multiple firewall instances, click **View** in the **Operation** column to go to the details page.
- **Step 5** In the navigation pane, choose **Access Control** > **Access Policies**. Click the **Blacklist** or **Whitelist** tab.
- **Step 6** In the row containing the desired rule, click **Edit** in the **Operation** column.

Modify the parameters. For details about the parameters, see **Blacklist and whitelist**.

Table 6-6 Blacklist and whitelist parameters

| Paramete<br>r    | Description                                                                                                    |
|------------------|----------------------------------------------------------------------------------------------------|
| Direction        | <ul> <li>You can select Source or Destination.</li> <li>Source: The IP address or IP address group that sends data packets.</li> <li>Destination: The destination IP address or IP address group that receives data packets.</li> </ul> |
| IP Address       | You can configure a single IP address, consecutive IP addresses, or an IP address segment.                                                                                                    |
| Protocol<br>Type | Its value can be TCP, UDP, ICMP, or Any.                                                                                                    |
| Port             | If <b>Protocol Type</b> is set to <b>TCP</b> or <b>UDP</b> , set the ports to be allowed or blocked. <b>NOTE</b>                                                                                                    |
|                  | To specify all the ports of an IP address, set <b>Port</b> to <b>1-65535</b> .                                                                                                    |
|                  | <ul> <li>You can specify a single port. For example, to allow or block the access<br/>from port 22 of an IP address, set <b>Port</b> to <b>22</b>.</li> </ul>                                                                           |
|                  | <ul> <li>To set a port range, use a hyphen (-) between the starting and ending<br/>ports. For example, to allow or block the access from ports 80-443 of an<br/>IP address, set Port to 80-443.</li> </ul>                              |
| Descriptio<br>n  | Description of the blacklist or whitelist                                                                                                    |

Step 7 Click OK.

----End

# 6.4.3 Removing a Blacklisted or Whitelisted Item

You can remove an item from the blacklist or whitelist.

- **Step 1** Log in to the management console.
- **Step 2** Click in the upper left corner of the management console and select a region or project.
- Step 3 In the navigation pane, click and choose Security & Compliance > Cloud Firewall. The Dashboard page will be displayed, as shown in Figure 6-15.

Figure 6-15 CFW Dashboard

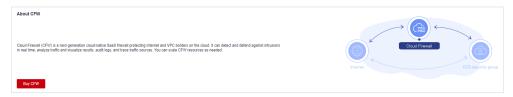

- **Step 4** (Optional) If the current account has only one firewall instance, the firewall details page is displayed. If there are multiple firewall instances, click **View** in the **Operation** column to go to the details page.
- **Step 5** In the navigation pane, choose **Access Control** > **Access Policies**. Click the **Blacklist** or **Whitelist** tab.
- **Step 6** In the row of an IP address, click **Delete** in the **Operation** column.
- Step 7 In the Remove from Blacklist or Remove from Whitelist dialog box, click Yes.

Figure 6-16 Removing a blacklisted item

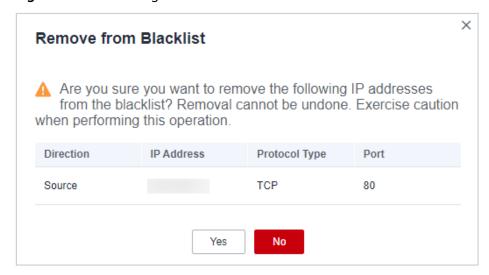

Remove from Whitelist

Are you sure you want to remove the following IP addresses from the whitelist? Removal cannot be undone. Exercise caution when performing this operation.

Direction IP Address Protocol Type Port

Source TCP

Figure 6-17 Removing a whitelisted item

## **↑** WARNING

Removed items cannot be restored. Exercise caution when performing this operation.

----End

# 6.5 Managing IP Address Groups

# 6.5.1 Adding Custom IP Address Groups

An IP address group contains multiple IP addresses. An IP address group frees you from repeatedly modifying access rules and allows you to manage access rules in batch.

#### **Constraints**

- An IP address group can contain up to 640 IP addresses.
- A firewall instance can contain up to 3800 IP address groups.
- A firewall instance can contain up to 30,000 IP addresses.

- **Step 1** Log in to the management console.
- **Step 2** Click in the upper left corner of the management console and select a region or project.
- Step 3 In the navigation pane, click and choose Security & Compliance > Cloud Firewall. The Dashboard page will be displayed, as shown in Figure 6-18.

Figure 6-18 CFW Dashboard

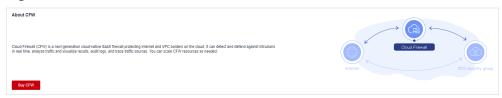

- **Step 4** (Optional) If the current account has only one firewall instance, the firewall details page is displayed. If there are multiple firewall instances, click **View** in the **Operation** column to go to the details page.
- **Step 5** In the navigation tree on the left, choose **Access Control** > **IP Address Groups**. The **IP Address Groups** page is displayed.
- **Step 6** Click **Add IP Address Group**. On the **Basic Information** page configure the parameters. For more information, see **IP address group parameters**.

Table 6-7 IP address group parameters

| Parameter                   | Description                                                                                                    |
|-----------------------------|----------------------------------------------------------------------------------------------------|
| IP Address<br>Group<br>Name | Name of an IP address group.  It must meet the following requirements:  Only uppercase letters (A to Z), lowercase letters (a to z), numbers (0 to 9), and the following special characters are allowed:  The length cannot exceed 255 characters.                                                                                                    |
| Description                 | Usage and application scenario of a rule It must meet the following requirements:  Only letters (A to Z and a to z), numbers (0 to 9), spaces, and the following characters are allowed:  The length cannot exceed 255 characters.                                                                                                    |
| IP<br>Addresses             | <ul> <li>Enter IP addresses and click Parse to add them to the IP address list.</li> <li>The input can be: <ul> <li>A single IP address. Example: 192.168.10.5</li> </ul> </li> <li>Address segment. Example: 192.168.2.0/24</li> <li>Consecutive IP addresses. Example: 192.168.0.2-192.168.0.10</li> <li>Multiple IP addresses. Use commas (,), semicolons (;), line breaks, tab characters, or spaces to separate them. Example: 192.168.1.0,192.168.1.0/24.</li> </ul> |

**Step 7** Confirm the information and click **OK**. The IP address group is added.

----End

## **Follow-up Operations**

- 6.5.3 Adding an IP Address
- An IP address group takes effect only after it is set in a protection rule. For more information, see **6.1 Adding a Protection Rule**.

# 6.5.2 Viewing a Predefined Address Group

CFW provides you with predefined address groups, including **NAT64 Address Set** and **WAF\_Back-to-Source\_IP\_Addresses**. You are advised to allow access from both the address groups.

• NAT64 Address Set: If the IPv6 EIP function is enabled, CFW will convert a source IPv6 address to an IP address in this address group. For details about the IPv6 EIP function, see Assigning or Releasing an IPv6 EIP.

#### **◯** NOTE

If you have enabled the IPv6 EIP function, you are advised to allow traffic from **NAT64 Address Set**.

 WAF\_Back-to-Source\_IP\_Addresses: provides back-to-source IP addresses of Huawei Cloud WAF in cloud mode. For more information, see What Are Back-to-Source IP Addresses?

## **♠** CAUTION

- If these groups are specified in a protection rule and the back-to-source IP address changes, you do not need to manually update the rule. The firewall automatically updates the IP address in the address group every day.
- If these groups are added to the blacklist or whitelist, and the back-tosource IP address changes, you need to manually update the blacklist or whitelist.

You can only view predefined address groups, but cannot add IP addresses to it, or modify or delete it.

## Viewing a Predefined Address Group

- Step 1 Log in to the management console.
- **Step 2** Click in the upper left corner of the management console and select a region or project.
- Step 3 In the navigation pane, click and choose Security & Compliance > Cloud Firewall. The Dashboard page will be displayed, as shown in Figure 6-19.

Figure 6-19 CFW Dashboard

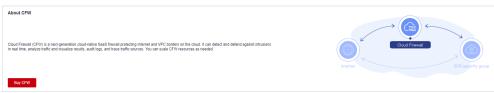

- **Step 4** (Optional) If the current account has only one firewall instance, the firewall details page is displayed. If there are multiple firewall instances, click **View** in the **Operation** column to go to the details page.
- **Step 5** In the navigation tree on the left, choose **Access Control** > **IP Address Groups**. The **IP Address Groups** page is displayed.
- **Step 6** Click the **Predefined Address Group** tab and click the name of an address group. On the details page that is displayed, view the address group information.

----End

# 6.5.3 Adding an IP Address

This section describes how to add custom IP addresses to a group.

- **Step 1** Log in to the management console.
- **Step 2** Click in the upper left corner of the management console and select a region or project.
- Step 3 In the navigation pane, click and choose Security & Compliance > Cloud Firewall. The Dashboard page will be displayed, as shown in Figure 6-20.

Figure 6-20 CFW Dashboard

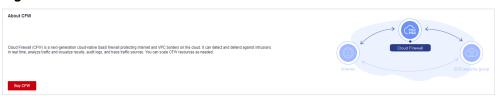

- **Step 4** (Optional) If the current account has only one firewall instance, the firewall details page is displayed. If there are multiple firewall instances, click **View** in the **Operation** column to go to the details page.
- **Step 5** In the navigation tree on the left, choose **Access Control** > **IP Address Groups**. The **IP Address Groups** page is displayed.
- **Step 6** Click the name of an IP address group. Check its basic information and IP address list.

Figure 6-21 IP address group information

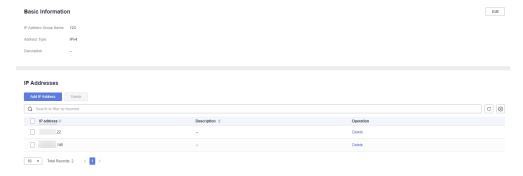

#### Step 7 In the IP Addresses area, click Add IP Address.

 To add IP addresses in batches, enter the IP addresses in the text box and click Parse.

The input can be:

- A single IP address. Example: 192.168.10.5
- Address segment. Example: 192.168.2.0/24
- Consecutive IP addresses. Example: 192.168.0.2-192.168.0.10
- Multiple IP addresses. Use commas (,), semicolons (;), line breaks, tab characters, or spaces to separate them. Example: 192.168.1.0,192.168.1.0/24.
- To add a single IP address, click **Add**, and enter the IP address and description.

Figure 6-22 Adding an IP address

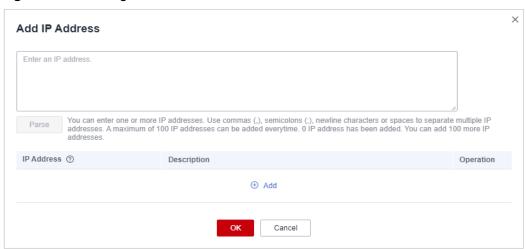

Table 6-8 IP address parameters

| Parameter   | Description                                                                                                    | Exampl<br>e Value |
|-------------|----------------------------------------------------------------------------------------------------|-------------------|
| IP Address  | You can set a single IP address, multiple consecutive IP addresses, or an IP address segment, for example, 10.1.1.1, 10.1.1.2/24, or 10.1.1.1-10.1.1.2. | 10.1.1.1          |
| Description | Usage and application scenario of a group                                                                                                    | -                 |

- **Step 8** In the **Add IP Address** dialog box, add IP addresses. You can click <sup>①</sup> Add to add more IP addresses.
- **Step 9** Confirm the information and click **OK**.

----End

## **Related Operation**

Batch deletion: In the **IP Addresses** area, select IP addresses and click **Delete** above the list.

# 6.5.4 Delete an IP Address Group

This section describes how to delete custom IP address groups.

- Step 1 Log in to the management console.
- **Step 2** Click in the upper left corner of the management console and select a region or project.
- Step 3 In the navigation pane, click and choose Security & Compliance > Cloud Firewall. The Dashboard page will be displayed, as shown in Figure 6-23.

Figure 6-23 CFW Dashboard

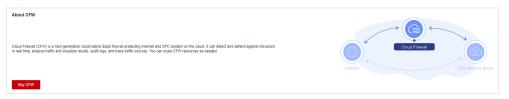

- **Step 4** (Optional) If the current account has only one firewall instance, the firewall details page is displayed. If there are multiple firewall instances, click **View** in the **Operation** column to go to the details page.
- **Step 5** In the navigation pane, choose **Access Control** > **IP Address Groups**.
- **Step 6** In the row of an IP address group, click **Delete** in the **Operation** column.
- **Step 7** In the **Delete IP Address Group** dialog box, click **Yes**.

Figure 6-24 Delete an IP address group

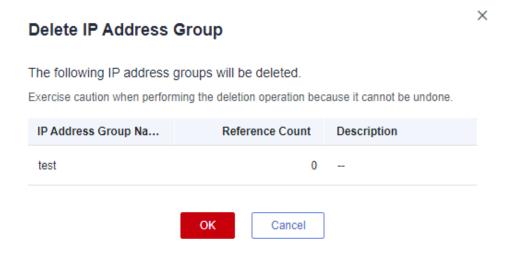

## **MARNING**

Deleted IP address groups cannot be restored. Exercise caution when performing this operation.

----End

# **6.6 Managing Service Groups**

# 6.6.1 Adding a Custom Service Group

A service group is a collection of services (protocols, source ports, and destination ports). A service group frees you from repeatedly modifying access rules and simplifies security group rule management.

### **Constraints**

- A service group can have up to 64 services.
- A firewall instance can have up to 512 service groups.
- A firewall instance can have up to 900 services.

- Step 1 Log in to the management console.
- **Step 2** Click in the upper left corner of the management console and select a region or project.
- Step 3 In the navigation pane, click and choose Security & Compliance > Cloud Firewall. The Dashboard page will be displayed, as shown in Figure 6-25.

Figure 6-25 CFW Dashboard

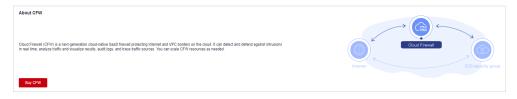

- **Step 4** (Optional) If the current account has only one firewall instance, the firewall details page is displayed. If there are multiple firewall instances, click **View** in the **Operation** column to go to the details page.
- **Step 5** In the navigation pane, choose **Access Control** > **Service Groups**.
- **Step 6** Click **Add Service Group**. On the displayed **Basic Information** page, enter the service group name and description.

Figure 6-26 Basic information

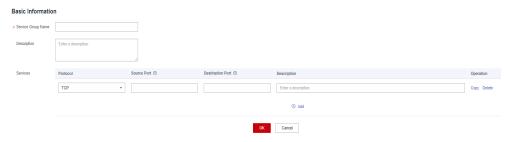

**Table 6-9** Service group parameters

| Parameter                | Description                                                                                                    |
|--------------------------|----------------------------------------------------------------------------------------------------|
| Service<br>Group<br>Name | Name of a service group                                                                                                    |
| Description              | Usage and application scenario                                                                                                    |
| Services                 | Protocol: Select a protocol. Supported protocols include TCP, UDP, and ICMP.                                                                       |
|                          | Source Port: Set the source port to be allowed or blocked. You can configure a single port or consecutive port groups (example: 80-443).           |
|                          | Destination Port: Set the destination port to be allowed or blocked. You can configure a single port or consecutive port groups (example: 80-443). |
|                          | Description: Usage and application scenario of the service group                                                                                   |

**Step 7** Confirm the information and click **OK**.

----End

## **Follow-up Operations**

- 6.6.3 Adding a Service
- A service group takes effect only after it is set in a protection rule. For more information, see **6.1 Adding a Protection Rule**.

# 6.6.2 Viewing a Predefined Service Group

CFW provides predefined service groups, including **Web Service**, **Database**, and **Remote Login and Ping**, suitable for protecting web services, databases, and servers, respectively.

You can only view predefined service groups, but cannot add services to it, or modify or delete it.

## Viewing a Predefined Service Group

- Step 1 Log in to the management console.
- **Step 2** Click in the upper left corner of the management console and select a region or project.
- Step 3 In the navigation pane, click and choose Security & Compliance > Cloud Firewall. The Dashboard page will be displayed, as shown in Figure 6-27.

Figure 6-27 CFW Dashboard

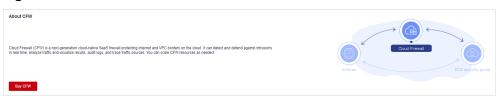

- **Step 4** (Optional) If the current account has only one firewall instance, the firewall details page is displayed. If there are multiple firewall instances, click **View** in the **Operation** column to go to the details page.
- **Step 5** In the navigation pane, choose **Access Control** > **Service Groups**.
- **Step 6** Click the **Pre-defined Service Groups** tab and click the name of a service group. On the details page that is displayed, view the service group information.

----End

# 6.6.3 Adding a Service

This section describes how to add a service (protocol, source port, and destination port) to a custom service group.

- **Step 1** Log in to the management console.
- **Step 2** Click in the upper left corner of the management console and select a region or project.
- Step 3 In the navigation pane, click = and choose Security & Compliance > Cloud Firewall. The Dashboard page will be displayed, as shown in Figure 6-28.

Figure 6-28 CFW Dashboard

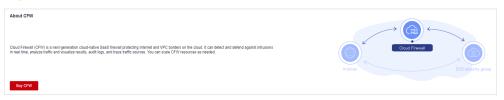

- **Step 4** (Optional) If the current account has only one firewall instance, the firewall details page is displayed. If there are multiple firewall instances, click **View** in the **Operation** column to go to the details page.
- **Step 5** In the navigation pane, choose **Access Control** > **Service Groups**.
- **Step 6** Click a service group name. The basic information and service list are displayed.

Figure 6-29 Service group name

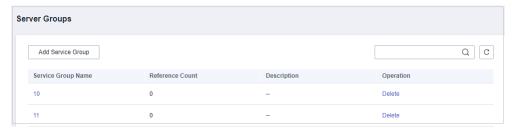

Figure 6-30 Basic information and service list

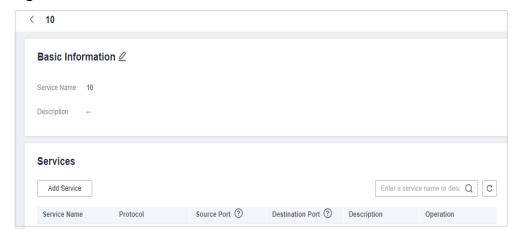

**Step 7** Click **Add Service** in the **Services** area. The **Add Service** dialog box is displayed.

Figure 6-31 Adding a service

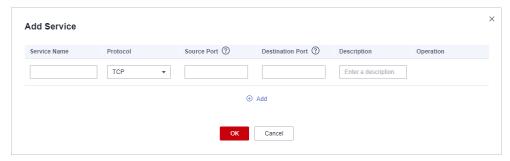

**Table 6-10** Service parameters

| Parameter Name | Description               | Exampl<br>e Value |
|----------------|---------------------------|-------------------|
| Service Name   | User defined service name | test              |

| Parameter Name   | Description                                                                                                    | Exampl<br>e Value |
|------------------|----------------------------------------------------------------------------------------------------|-------------------|
| Protocol         | Its value can be TCP, UDP, or ICMP.                                                                                               | ТСР               |
| Source Port      | Source ports to be allowed or blocked.<br>You can configure a single port or<br>consecutive port groups (example:<br>80-443).     | 80                |
| Destination Port | Destination ports to be allowed or blocked. You can configure a single port or consecutive port groups (example: <b>80-443</b> ). | 80                |
| Description      | Usage and application scenario                                                                                                    | -                 |

- **Step 8** On the **Add Service** page, click to add multiple services.
- **Step 9** Confirm the information and click **OK**.

----End

## **Related Operation**

To batch delete services, select services in the service list and click **Delete** above the list.

# 6.6.4 Deleting a User-defined Service Group

A service group is a collection of ports. You can use service groups to easily protect high-risk ports and manage access rules, free from repeated editing of access rules.

This section describes how to delete a user-defined service group.

## **Deleting a Service Group**

- Step 1 Log in to the management console.
- **Step 2** Click in the upper left corner of the management console and select a region or project.
- Step 3 In the navigation pane, click and choose Security & Compliance > Cloud Firewall. The Dashboard page will be displayed, as shown in Figure 6-32.

Figure 6-32 CFW Dashboard

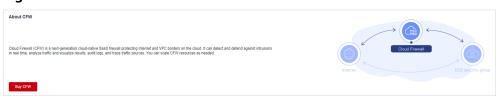

- **Step 4** (Optional) If the current account has only one firewall instance, the firewall details page is displayed. If there are multiple firewall instances, click **View** in the **Operation** column to go to the details page.
- **Step 5** In the navigation pane, choose **Access Control** > **Service Groups**.
- **Step 6** In the row containing the desired service group, click **Delete** in the **Operation** column
- **Step 7** In the displayed dialog box, confirm the deletion information and click **Yes**.

## **WARNING**

Deleted service groups cannot be restored. Exercise caution when performing this operation.

----End

# 6.7 Managing Domain Name Groups

# 6.7.1 Adding a Domain Name Group

A domain name group is a collection of multiple domain names or wildcard domain names. You can configure domain name groups to protect domains in batches.

The options are as follows:

- **Website filtering**: Layer 7 protocol parsing. Websites are matched based on domain names. HTTP/HTTPS is supported.
- DNS resolution: Layer 4 protocol parsing. Domain names are filtered based on resolved IP addresses. TCP, UDP, and ICMP are supported. For details about IP address resolution, see 13.3 Configuring DNS Resolution.

#### **Constraints**

- Domain names in Chinese cannot be added to domain name groups.
- The domain names in a domain name group can be referenced by protection rules for up to 40,000 times, and wildcard domain names can be referenced for up to 2,000 times.

#### **URL Filtering (Layer 7 Protocol Parsing)**

- A domain name group can have up to 1,500 domain names.
- A firewall instance can have up to 500 domain name groups.
- A firewall instance can have up to 2,500 domain names.

#### Address Resolution (Layer 4 Protocol Parsing)

- A domain name group can have up to 15 domain names.
- Each domain name can resolve up to 1000 IP addresses.
- Each domain name group can resolve up to 1,500 IP addresses.

A firewall instance can have up to 1000 domain names.

- **Step 1** Log in to the management console.
- **Step 2** Click in the upper left corner of the management console and select a region or project.
- Step 3 In the navigation pane, click and choose Security & Compliance > Cloud Firewall. The Dashboard page will be displayed, as shown in Figure 6-33.

Figure 6-33 CFW Dashboard

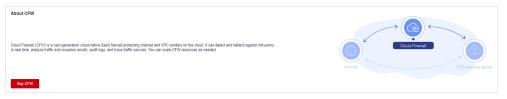

- **Step 4** (Optional) If the current account has only one firewall instance, the firewall details page is displayed. If there are multiple firewall instances, click **View** in the **Operation** column to go to the details page.
- **Step 5** In the navigation pane, choose **Access Control** > **Domain Name Groups**.
- **Step 6** Click **Add Domain Name Group** and configure **parameters**.

**Table 6-11** Domain name group parameters

| Parameter                 | Description                                                                                                    |
|---------------------------|----------------------------------------------------------------------------------------------------|
| Group Name                | Name of a user-defined domain name group.                                                                                                    |
| Domain Name<br>Group Type | The options are as follows:  • Website filtering: Layer 7 protocol parsing. Websites are matched based on domain names. HTTP/HTTPS is supported.                                                                                |
|                           | DNS resolution: Layer 4 protocol parsing. Domain<br>names are filtered based on resolved IP addresses. TCP,<br>UDP, and ICMP are supported. For details about IP<br>address resolution, see 13.3 Configuring DNS<br>Resolution. |
| Description               | (Optional) Enter remarks for the domain name group.                                                                                                    |

| Parameter   | Description                                                                                                    |
|-------------|----------------------------------------------------------------------------------------------------|
| Domain Name | <ul> <li>Enter one or multiple domain names.</li> <li>You can enter a multi-level single domain name (for example, top-level domain name example.com and level-2 domain name www.example.com) or a wildcard domain name (*.example.com).</li> </ul> |
|             | Multiple domain names are separated by commas (,), semicolons (;), line breaks, or spaces.                                                                                                    |
|             | NOTE Domain names must be unique.                                                                                                    |

#### ----End

## **Related Operation**

- To edit a domain name group, click **Edit** in the **Operation** column.
- A domain name group takes effect only after it is set in a protection rule. For more information, see 6.1 Adding a Protection Rule.
- To view the IP addresses resolved by a domain name group of the DNS resolution type, click the domain name group name to go to the Basic Information page, and click IP address in the Operation column of the domain name list.

# 6.7.2 Deleting a Domain Name Group

#### **Constraints**

A domain name group that is being referenced cannot be deleted.

- Step 1 Log in to the management console.
- **Step 2** Click in the upper left corner of the management console and select a region or project.
- Step 3 In the navigation pane, click and choose Security & Compliance > Cloud Firewall. The Dashboard page will be displayed, as shown in Figure 6-34.

Figure 6-34 CFW Dashboard

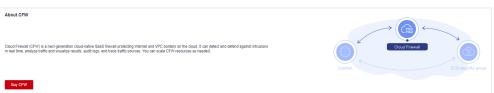

- **Step 4** (Optional) If the current account has only one firewall instance, the firewall details page is displayed. If there are multiple firewall instances, click **View** in the **Operation** column to go to the details page.
- **Step 5** In the navigation pane, choose **Access Control** > **Domain Name Groups**.
- **Step 6** Locate the row that contains the item to be deleted. Click **Delete** in the **Operation** column. In the displayed dialog box, enter **DELETE** and click **OK**.

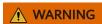

Deleted domain names cannot be restored. Exercise caution when performing this operation.

----End

# 6.8 Policy Assistant

After a protection policy is configured, you can use the policy assistant to check policy hits and adjust policies.

- Step 1 Log in to the management console.
- **Step 2** Click in the upper left corner of the management console and select a region or project.
- Step 3 In the navigation pane, click and choose Security & Compliance > Cloud Firewall. The Dashboard page will be displayed, as shown in Figure 6-35.

Figure 6-35 CFW Dashboard

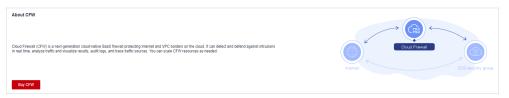

- **Step 4** (Optional) If the current account has only one firewall instance, the firewall details page is displayed. If there are multiple firewall instances, click **View** in the **Operation** column to go to the details page.
- **Step 5** In the navigation pane, choose **Access Control** > **Policy Assistant**.
- **Step 6** View statistics about the protection rules of a firewall instance.
  - **Policy Dashboard**: Number of accesses that hit policies (protection rules, blacklist, and whitelist), numbers of allowed and blocked accesses, and the allow and block policies that were frequently hit within a specified time range.
  - **Policy Hits**: Hits of a rule within a specified time range.

 Visualizations: Top 5 items ranked by certain parameters regarding blocked attacks within a specified time range. For more information, see Table 6-12.
 You can click a record to view policy matching details. For more information, see Table 12-2.

**Table 6-12** Policy assistant statistics parameters

| Parameter                               | Description                                                                                                    |
|-----------------------------------------|----------------------------------------------------------------------------------------------------|
| Top Policies By<br>Hits                 | Policies that match and block traffic.                                                                                            |
| Top Blocked<br>Outbound IP<br>Addresses | Blocked outbound IP addresses. You can click <b>Source</b> or <b>Destination</b> to view the source or destination IP addresses.  |
| Top Blocked<br>Inbound IP<br>Addresses  | Blocked inbound IP addresses. You can click <b>Source</b> or <b>Destination</b> to view the source or destination IP addresses.   |
| Top Blocked<br>Destination Ports        | Blocked destination ports. You can click <b>Outbound</b> or <b>Inbound</b> to view ports in the corresponding direction.          |
| Top Blocked IP<br>Address Regions       | Regions of blocked IP addresses. You can click  Destination of outbound access or Source of inbound access to check IP addresses. |

• **Inactive Policies**: Policies that have not been hit or enabled for more than three months. You are advised to modify or delete the policies in a timely manner.

----End

# 6.9 Managing Protection Rules

# 6.9.1 Checking the ACL Rule List

You can view the current access control information in the list, including the action, direction, and priority of the source and destination IP addresses.

- Step 1 Log in to the management console.
- **Step 2** Click in the upper left corner of the management console and select a region or project.
- Step 3 In the navigation pane, click and choose Security & Compliance > Cloud Firewall. The Dashboard page will be displayed, as shown in Figure 6-36.

Figure 6-36 CFW Dashboard

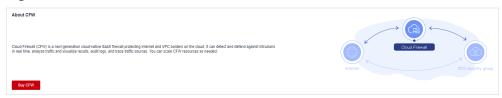

- **Step 4** (Optional) If the current account has only one firewall instance, the firewall details page is displayed. If there are multiple firewall instances, click **View** in the **Operation** column to go to the details page.
- **Step 5** In the navigation pane, choose **Access Control** > **Access Policies**. The **Access Policies** page is displayed. Click the **Internet Boundaries** or **Inter-VPC Borders** tab.

**Table 6-13** Protection rule parameters

| Parameter   | Description                                                                                                    |
|-------------|----------------------------------------------------------------------------------------------------|
| Priority    | Priority of the rule.  NOTE  A smaller value indicates a higher priority.                                                                                                    |
| Name        | Name of the rule                                                                                                    |
| Direction   | Traffic direction of the protection rule.                                                                                                    |
| Source      | Source of data packets in the access traffic.                                                                                                    |
| Destination | Destination of data packets in the access traffic.                                                                                                    |
| Service     | <ul> <li>Its value can be TCP, UDP, ICMP, or Any.</li> <li>Source Port: Source ports to be allowed or blocked. You can configure a single port or consecutive port groups (example: 80-443).</li> <li>Destination Port: Destination ports to be allowed or blocked. It can be a single port or port groups (example: 80-443).</li> </ul> |
| Action      | <ul> <li>Allow: Allow the traffic to pass through the firewall.</li> <li>Block: Block the traffic from passing through the firewall.</li> </ul>                                                                                                    |
| Hits        | Total number of actions that have been triggered by the rule (since the last reset). For details, see Access Control Logs.                                                                                                    |
| Status      | Status of the rule. It can be enabled or disabled.                                                                                                    |
| Tag         | Tag of a rule.                                                                                                    |

**Step 6** (Optional) Select a direction and a protocol type from the drop-down list boxes.

----End

# 6.9.2 Editing a Protection Rule

You can modify the direction, name, source type, and more configurations of a protection rule.

#### **Procedure**

- Step 1 Log in to the management console.
- Step 2 Click in the upper left corner of the management console and select a region or project.
- Step 3 In the navigation pane, click and choose Security & Compliance > Cloud Firewall. The Dashboard page will be displayed, as shown in Figure 6-37.

Figure 6-37 CFW Dashboard

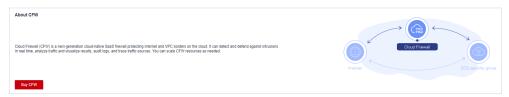

- **Step 4** (Optional) If the current account has only one firewall instance, the firewall details page is displayed. If there are multiple firewall instances, click **View** in the **Operation** column to go to the details page.
- **Step 5** In the navigation pane, choose **Access Control** > **Access Policies**.
- **Step 6** In the row of a rule, click **Edit** in the **Operation** column.
- **Step 7** In the displayed **Edit Rule** dialog box, modify the rule parameters.
- Step 8 Click OK.

----End

# 6.9.3 Copying a Protection Rule

After adding a protection rule, you can copy a rule and modify parameters to quickly create a new protection rule on the **Access Policies** page.

The default priority of a new protection rule is **1** (highest priority).

- Step 1 Log in to the management console.
- **Step 2** Click in the upper left corner of the management console and select a region or project.
- Step 3 In the navigation pane, click and choose Security & Compliance > Cloud Firewall. The Dashboard page will be displayed, as shown in Figure 6-38.

Figure 6-38 CFW Dashboard

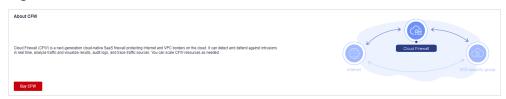

- **Step 4** (Optional) If the current account has only one firewall instance, the firewall details page is displayed. If there are multiple firewall instances, click **View** in the **Operation** column to go to the details page.
- **Step 5** In the navigation pane, choose **Access Control** > **Access Policies**.
- **Step 6** In the row of a rule, choose **More** > **Copy** in the **Operation** column.
- **Step 7** Modify parameters and click **OK**. The default priority of a new protection rule is **1** (highest priority).

## 6.9.4 Deleting a Rule

- Step 1 Log in to the management console.
- **Step 2** Click in the upper left corner of the management console and select a region or project.
- Step 3 In the navigation pane, click and choose Security & Compliance > Cloud Firewall. The Dashboard page will be displayed, as shown in Figure 6-39.

Figure 6-39 CFW Dashboard

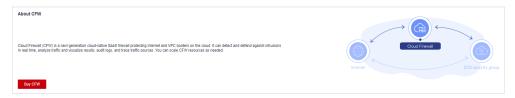

- **Step 4** (Optional) If the current account has only one firewall instance, the firewall details page is displayed. If there are multiple firewall instances, click **View** in the **Operation** column to go to the details page.
- **Step 5** In the navigation pane, choose **Access Control** > **Access Policies**.
- **Step 6** In the row of a rule, choose **More** > **Delete** in the **Operation** column.
- **Step 7** In the **Delete Rule** dialog box, click **Yes**.

#### **MARNING**

Deleted rules cannot be restored. Exercise caution when performing this operation.

----End

## Configuring Intrusion Prevention

CFW provides you with basic protection functions, and, with many years of attack defense experience, it detects and defends against a wide range of common network attacks and effectively protects your assets.

Basic protection cannot be disabled, but can be changed with protection mode. Basic protection functions scan traffic for attacks, threats, and vulnerabilities, such as phishing, Trojans, worms, hacker tools, spyware, password attacks, vulnerability exploits, SQL injection attacks, XSS attacks, and web attacks. They also check for exceptions in protocols, buffer overflow, access control, and suspicious DNS activities.

#### **Constraints**

Only firewalls of the professional edition support **Custom IPS Signature**.

#### **Procedure**

- Step 1 Log in to the management console.
- **Step 2** Click in the upper left corner of the management console and select a region or project.
- Step 3 In the navigation pane, click and choose Security & Compliance > Cloud Firewall. The Dashboard page will be displayed, as shown in Figure 7-1.

Figure 7-1 CFW Dashboard

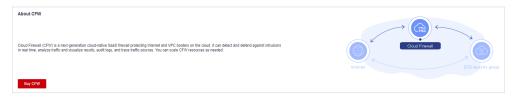

**Step 4** (Optional) If the current account has only one firewall instance, the firewall details page is displayed. If there are multiple firewall instances, click **View** in the **Operation** column to go to the details page.

**Step 5** In the navigation pane, choose **Attack Defense** > **Intrusion Prevention**.

**Table 7-1** Intrusion prevention functions

| Function                | Description                                                                                                    |
|-------------------------|----------------------------------------------------------------------------------------------------|
| Protection Mode         | Observe: Attacks are detected and recorded in logs but are not intercepted.                                                                                                    |
|                         | Intercept: Attacks and abnormal IP address access are automatically intercepted.                                                                                                    |
|                         | <ul> <li>Intercept mode - loose: The protection granularity is<br/>coarse. In this mode, only attacks with high threat and<br/>high certainty are blocked.</li> </ul>                                                                                                    |
|                         | <ul> <li>Intercept mode - moderate: The protection<br/>granularity is medium. This mode meets protection<br/>requirements in most scenarios.</li> </ul>                                                                                                    |
|                         | <ul> <li>Intercept mode - strict: The protection granularity is<br/>fine-grained, and all attack requests are intercepted.</li> </ul>                                                                                                    |
|                         | You are advised to use the <b>observe</b> mode for a period of time before using the <b>intercept</b> mode. For details about how to view attack event logs, see <b>Attack Event Logs</b>                                                                                |
|                         | <ul> <li>If packets are incorrectly intercepted, you can modify the action of a single defense rule in the basic defense rule library. For details, see Basic Protection Rule Management"Basic Protection Rule Management" in Cloud Firewall User Guide.</li> </ul>      |
| Basic Protection        | Basic protection on your assets. It is enabled by default. Its functions are as follows:                                                                                                    |
|                         | Scan for threats and scan vulnerabilities.                                                                                                    |
|                         | <ul> <li>Detects whether traffic contains phishing, Trojan horses,<br/>worms, hacker tools, spyware, password attacks,<br/>vulnerability attacks, SQL injection attacks, XSS attacks,<br/>and web attacks.</li> </ul>                                                    |
|                         | Checks whether there are protocol anomalies, buffer overflow, access control, suspicious DNS activities, and other suspicious behaviors in traffic.                                                                                                    |
|                         | NOTE For details about how to view basic defense rules, see Checking the IPS Rule Library.                                                                                                    |
| Virtual Patching        | Hot patches are provided for IPS at the network layer to intercept high-risk remote attacks in real time and prevent service interruption during vulnerability fixing.                                                                                                   |
| Custom IPS<br>Signature | If the basic defense rule library does not meet your requirements, you can create custom IPS signatures.  Only professional edition firewalls support custom IPS signatures. For details, see Customizing IPS  Signatures "Customizing IPS Signatures" in Cloud Firewall |
|                         | User Guide.                                                                                                    |

| Func                                      | tion                                                                            | Description                                                                                                    |
|-------------------------------------------|---------------------------------------------------------------------------------|----------------------------------------------------------------------------------------------------|
| Adv Sensitive<br>anc Directory<br>ed Scan | Defense against scan attacks on sensitive directories on your servers.  Action: |                                                                                                    |
|                                           | Defense                                                                         | Observe: If a sensitive directory scanning attack is detected, CFW records it in logs only. For details about how to view attack logs, see Attack Event Logs.                       |
|                                           |                                                                                 | Block session: If the firewall detects a sensitive directory scan attack, it blocks the current session.                                                                            |
|                                           |                                                                                 | Block IP: If CFW detects a sensitive directory scan attack, it blocks the attack IP address for a period of time.                                                                   |
|                                           |                                                                                 | <b>Duration</b> : If <b>Action</b> is set to <b>Block IP</b> , you can set the blocking duration. The value range is 60s to 3,600s.                                                 |
|                                           |                                                                                 | <b>Threshold</b> : CFW performs the specified action if the scan frequency of a sensitive directory reaches this threshold.                                                         |
|                                           | Reverse<br>Shell<br>Defense                                                     | Defense against reverse shells.  Action:                                                                                                    |
|                                           |                                                                                 | Observe: If a reverse shell attack is detected, it is only recorded in attack logs. For details about how to view attack logs, see Attack Event Logs.                               |
|                                           |                                                                                 | Block session: If the firewall detects a reverse shell attack, it blocks the current session.                                                                                       |
|                                           |                                                                                 | Block IP: If CFW detects a reverse shell attack, it blocks the attack IP address for a period of time.                                                                              |
|                                           |                                                                                 | <b>Duration</b> : If <b>Action</b> is set to <b>Block IP</b> , you can set the blocking duration. The value range is 60s to 3,600s.                                                 |
|                                           |                                                                                 | Mode:                                                                                                    |
|                                           |                                                                                 | Conservative: coarse-grained protection. If a single session is attacked for four times, observation or interception is triggered. It ensures that no false positives are reported. |
|                                           |                                                                                 | Sensitive: fine-grained protection. If a single session is attacked for two times, observation or interception is triggered. It ensures that attacks can be detected and handled.   |

## **Follow-up Operations**

After the intrusion prevention policy is configured, you can choose **Security Dashboard** to view the protection details. For details, see **10 Security Dashboard**.

## 8 Managing Intrusion Prevention

## 8.1 Checking the IPS Rule Library

Basic protection cannot be disabled, but can be changed with protection mode. Basic protection functions scan traffic for attacks, threats, and vulnerabilities, such as phishing, Trojans, worms, hacker tools, spyware, password attacks, vulnerability exploits, SQL injection attacks, XSS attacks, and web attacks. They also check for exceptions in protocols, buffer overflow, access control, and suspicious DNS activities.

If the rules in the IPS rule library cannot meet your requirements, you can customize IPS signature rules. For details, see **8.3 Customizing IPS Signatures**.

- Step 1 Log in to the management console.
- **Step 2** Click in the upper left corner of the management console and select a region or project.
- Step 3 In the navigation pane, click and choose Security & Compliance > Cloud Firewall. The Dashboard page will be displayed, as shown in Figure 8-1.

Figure 8-1 CFW Dashboard

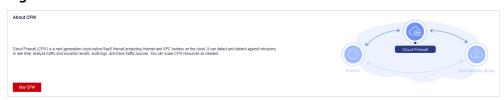

- **Step 4** (Optional) If the current account has only one firewall instance, the firewall details page is displayed. If there are multiple firewall instances, click **View** in the **Operation** column to go to the details page.
- **Step 5** In the navigation pane, choose **Attack Defense** > **Intrusion Prevention**. Click **Check Rules** under **Basic Protection**. The **Basic Protection** tab is displayed.

Figure 8-2 Checking rules

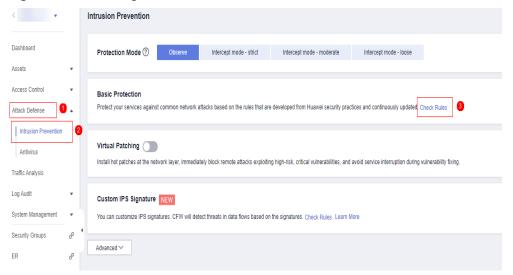

**Step 6** Check basic protection rules. For more information, see **Basic protection rule** parameters.

Figure 8-3 Basic protection rules

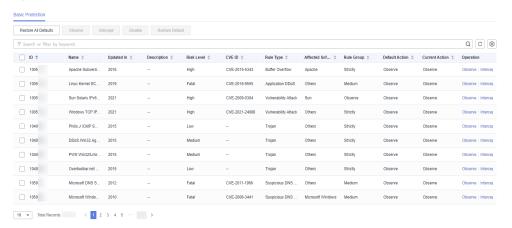

Table 8-1 Basic protection rule parameters

| Parameter   | Description                                                                                  |
|-------------|----------------------------------------------------------------------------------------------|
| ID          | ID of a rule.                                                                                |
| Name        | Name of a rule.                                                                              |
| Updated In  | The year when the rule was updated.                                                          |
| Description | Rule description.                                                                            |
| Risk Level  | Risk level of a rule. It can be <b>Low</b> , <b>Medium</b> , <b>High</b> , or <b>Fatal</b> . |
| CVE         | CVE ID of the rule.                                                                          |
| Rule Type   | Type of detected attacks, including vulnerability attacks, access control, and hacker tools. |

| Parameter            | Description                                                                                                    |
|----------------------|----------------------------------------------------------------------------------------------------|
| Affected<br>Software | Software affected by the attack.                                                                                                    |
| Rule Group           | Group that the role belongs to. Its types are the same as those of <b>Protection Mode</b> , including <b>Observe</b> , <b>strict</b> , <b>moderate</b> , and <b>loose</b> . |
| Default Action       | Default action of the current rule, which is determined by the current protection mode. The action can be observe, intercept, or disable.                                   |
| Current Action       | Operation performed by firewall on the traffic that matches the current rule.                                                                                               |
|                      | If you click <b>Restore All Defaults</b> , the current actions of all the rules in the list will be restored to the default actions.                                        |
|                      | Observe: The firewall logs the traffic that matches the current rule and does not block the traffic.                                                                        |
|                      | Intercept: The firewall logs and blocks the traffic that matches the current rule.                                                                                          |
|                      | Disable: The firewall does not log or block the traffic that matches the current rule.                                                                                      |

**Step 7** (Optional) To view the parameter details of a type of rules, set filter criteria in the input box above the list.

## 8.2 Modifying the Action of a Basic Protection Rule

Basic protection cannot be disabled, but can be changed with protection mode. Basic protection functions scan traffic for attacks, threats, and vulnerabilities, such as phishing, Trojans, worms, hacker tools, spyware, password attacks, vulnerability exploits, SQL injection attacks, XSS attacks, and web attacks. They also check for exceptions in protocols, buffer overflow, access control, and suspicious DNS activities.

#### **Constraints**

- The action of a manually modified rule remains unchanged even if **Protection** Mode is changed.
- The constraints on manually modified actions are as follows:
  - The actions of up to 3000 rules can be manually changed to observation.
  - The actions of up to 3000 rules can be manually changed to interception.
  - The actions of up to 128 rules can be manually changed to disabling.

- Step 1 Log in to the management console.
- **Step 2** Click in the upper left corner of the management console and select a region or project.
- Step 3 In the navigation pane, click and choose Security & Compliance > Cloud Firewall. The Dashboard page will be displayed, as shown in Figure 8-4.

Figure 8-4 CFW Dashboard

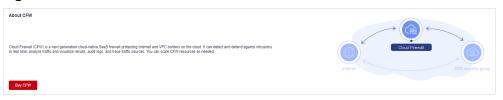

- **Step 4** (Optional) If the current account has only one firewall instance, the firewall details page is displayed. If there are multiple firewall instances, click **View** in the **Operation** column to go to the details page.
- **Step 5** In the navigation pane, choose **Attack Defense** > **Intrusion Prevention**. Click **Check Rules** under **Basic Protection**. The **Basic Protection** tab is displayed.

Figure 8-5 Checking rules

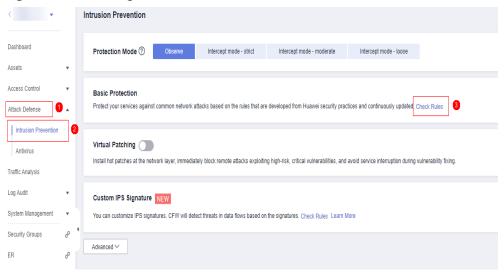

- **Step 6** (Optional) To view the parameter details of a type of rules, set filter criteria in the input box above the list.
- **Step 7** Click an action in the **Operation** column.
  - **Observe**: The firewall logs the traffic that matches the current rule and does not block the traffic.
  - **Intercept**: The firewall logs and blocks the traffic that matches the current rule.
  - **Disable**: The firewall does not log or block the traffic that matches the current rule.

Figure 8-6 Changing the current action

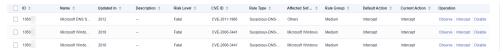

#### 

- The action of a manually modified rule remains unchanged even if **Protection Mode** is changed. To restore the default action, select a rule and click **Restore Default**.
- The constraints on manually modified actions are as follows:
  - The actions of up to 3000 rules can be manually changed to observation.
  - The actions of up to 3000 rules can be manually changed to interception.
  - The actions of up to 128 rules can be manually changed to disabling.

----End

## 8.3 Customizing IPS Signatures

You can configure network detection signature rules in CFW. CFW will detect threats in data traffic based on signatures.

HTTP, TCP, UDP, POP3, SMTP and FTP protocols can be configured in user-defined IPS signatures.

#### **Constraints**

- Only the professional edition supports custom IPS signatures.
- A maximum of 500 features can be added.
- Custom IPS signatures are not affected by the change of the basic protection mode.
- Content can be set to URI only if Direction is set to Client to server and Protocol Type is set to HTTP.

- Step 1 Log in to the management console.
- **Step 2** Click in the upper left corner of the management console and select a region or project.
- Step 3 In the navigation pane, click and choose Security & Compliance > Cloud Firewall. The Dashboard page will be displayed, as shown in Figure 8-7.

Figure 8-7 CFW Dashboard

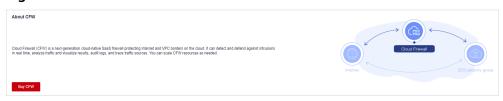

- **Step 4** (Optional) If the current account has only one firewall instance, the firewall details page is displayed. If there are multiple firewall instances, click **View** in the **Operation** column to go to the details page.
- **Step 5** In the navigation pane, choose **Attack Defense** > **Intrusion Prevention**. Click **Check Rules** in the **Custom IPS Signature** area.

Figure 8-8 Custom IPS signature

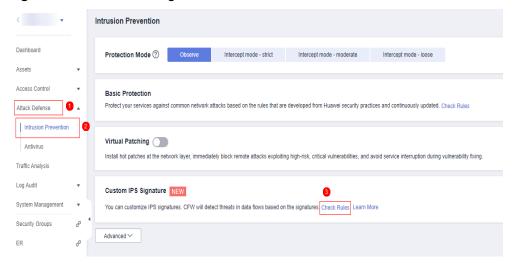

**Step 6** Click **Add Custom IPS Signature** in the upper right corner of the list. For more information, see **Table 8-2**.

Table 8-2 Custom IPS signature parameters

| Parameter<br>Name    | Description                                                                                                    |
|----------------------|----------------------------------------------------------------------------------------------------|
| Name                 | Feature name.                                                                                                    |
|                      | It must meet the following requirements:                                                                                                    |
|                      | <ul> <li>Only uppercase letters (A to Z), lowercase letters (a to z),<br/>numbers (0 to 9), and the following special characters are<br/>allowed:</li> </ul> |
|                      | A maximum of 255 characters are allowed.                                                                                                    |
| Risk Level           | Risk level of the feature.                                                                                                    |
| Rule Type            | Rule type of the feature.                                                                                                    |
| Affected<br>Software | Affected software.                                                                                                    |
| OS                   | OS.                                                                                                    |
| Direction            | Direction of the traffic matching the feature. Its value can be:                                                                                             |
|                      | Any                                                                                                    |
|                      | Server to client                                                                                                    |
|                      | Client to server                                                                                                    |

| Parameter<br>Name | Description                                                                                                    |
|-------------------|----------------------------------------------------------------------------------------------------|
| Protocol Type     | Protocol type of the feature.                                                                                                    |
| Source Type       | Source port type. Its value can be:  • Any • Include • Exclude  NOTE  You are advised to select Any.                                                                                                    |
| Source Port       | <ul> <li>Set Source Port if Source Type is set to Include or Exclude.</li> <li>You can set one or more ports. Use commas (,) to separate multiple ports. Example: 80,100</li> <li>You can also set a port range. Use hyphens (-) to separate ports, for example, 80-443.</li> </ul>                                                                                                    |
| Destination Type  | <ul> <li>Destination port type. Its value can be:</li> <li>Any</li> <li>Include</li> <li>Exclude</li> <li>NOTE     You are advised to select Any.</li> </ul>                                                                                                    |
| Destination Port  | <ul> <li>Set Destination Port if Destination Type is set to Include or Exclude.</li> <li>You can set one or more ports. Use commas (,) to separate multiple ports. Example: 80,100</li> <li>You can also set a port range. Use hyphens (-) to separate ports, for example, 80-443.</li> </ul>                                                                                                    |
| Action            | <ul> <li>Action taken by the firewall when it detects traffic with the feature.</li> <li>Observe: Attacks are detected and recorded in logs. For details about how to query logs, see 12.1 Querying Logs.</li> <li>Intercept: Attacks are automatically blocked.</li> <li>NOTE  Before you enable the Intercept mode, you are advised to select Observe first and check whether the attack logs are correct for a period of time.</li> </ul> |

| Parameter<br>Name | Description                                                                                                    |
|-------------------|----------------------------------------------------------------------------------------------------|
| Content           | Content matching the feature rule.                                                                                                    |
|                   | Content: content field that matches the feature, for example, cfw.                                                                                                    |
|                   | Content Option: Select a rule for content matching.                                                                                                    |
|                   | <ul> <li>Hexadecimal: The content must be in hexadecimal format. Example: 0x1F</li> </ul>                                                                                                    |
|                   | <ul> <li>Case insensitive: Match content without checking cases.</li> </ul>                                                                                                    |
|                   | <ul> <li>URL: Match the fields that are consistent with the content in URLs.</li> </ul>                                                                                                    |
|                   | Relative Position specifies the start position in a feature matching.                                                                                                    |
|                   | <ul> <li>Head: The start position depends on the Offset from<br/>the head. For example, if Offset is 10, the content<br/>check starts from the eleventh bit.</li> </ul>                                        |
|                   | <ul> <li>After previous content: Packet capture starts from the specified position.</li> <li>Formula: Start position = Length of the previous</li> <li>Content field + Previous Offset + Offset + 1</li> </ul> |
|                   | For example, if the previous content is <b>test</b> , the previous <b>offset</b> is 10, and the current offset is 5, the start position is the 20th (4+10+5+1) bit.                                            |
|                   | Offset specifies the start position of feature matching. For example, if the offset is 10, the start position is the eleventh bit.                                                                             |
|                   | • <b>Depth</b> specifies the end position of feature matching. For example, if the depth is 65,535, the end position is the 65,535th bit.                                                                      |
|                   | NOTE                                                                                                    |
|                   | <ul> <li>Depth must be greater than the length of the Content field.</li> <li>Up to four items can be added to an IPS signature.</li> </ul>                                                                    |

#### Step 7 Click OK.

----End

#### **Related Operations**

- To copy an IPS feature, click **Copy** in the **Operation** column, modify parameters, and click **OK**.
- To modify an IPS signature, click **Edit** in the **Operation** column.
- To delete IPS signatures in batches, select signatures and click **Delete** above the list.

• To modify actions in batches, select signatures and click **Observe** or **Intercept** above the list.

# 9 Managing the Antivirus Function

The anti-virus function identifies and processes virus files through virus feature detection to prevent data damage, permission change, and system breakdown caused by virus files.

The antivirus function can check access via HTTP, SMTP, POP3, FTP, IMAP4, and SMB.

#### **Specification Limitations**

Antivirus is available only in the professional edition.

#### **Enabling Antivirus**

- **Step 1** Log in to the management console.
- **Step 2** Click in the upper left corner of the management console and select a region or project.
- Step 3 In the navigation pane, click and choose Security & Compliance > Cloud Firewall. The Dashboard page will be displayed, as shown in Figure 9-1.

Figure 9-1 CFW Dashboard

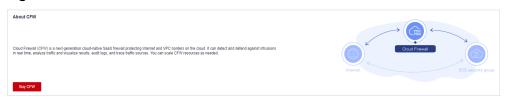

- **Step 4** (Optional) If the current account has only one firewall instance, the firewall details page is displayed. If there are multiple firewall instances, click **View** in the **Operation** column to go to the details page.
- **Step 5** In the navigation pane, choose **Attack Defense** > **Antivirus**.
- **Step 6** Click to enable antivirus.

#### ■ NOTE

After antivirus is enabled, **Current Action** is **Disable** by default. For details about how to change the defense action, see **Changing a Defense Action**.

----End

#### **Changing a Defense Action**

- Step 1 Log in to the management console.
- **Step 2** Click in the upper left corner of the management console and select a region or project.
- Step 3 In the navigation pane, click and choose Security & Compliance > Cloud Firewall. The Dashboard page will be displayed, as shown in Figure 9-2.

Figure 9-2 CFW Dashboard

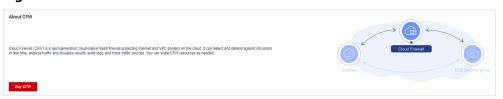

- **Step 4** (Optional) If the current account has only one firewall instance, the firewall details page is displayed. If there are multiple firewall instances, click **View** in the **Operation** column to go to the details page.
- **Step 5** In the navigation pane, choose **Attack Defense** > **Antivirus**.
- **Step 6** Click an action in the **Operation** column of a rule.
  - Observe: The firewall checks the traffic of a protocol. If attack traffic is detected, the firewall records it in attack event logs but does not block it.
  - **Block**: The firewall checks the traffic of a protocol. If attack traffic is detected, the firewall records it in **attack event logs** and blocks it.
  - **Disable**: The firewall does not perform virus checks on the traffic of a protocol.

----End

# 10 Security Dashboard

You can easily check IPS defense information on the security dashboard and adjust defense policies in a timely manner.

- Step 1 Log in to the management console.
- **Step 2** Click in the upper left corner of the management console and select a region or project.
- Step 3 In the navigation pane, click = and choose Security & Compliance > Cloud Firewall. The Dashboard page will be displayed, as shown in Figure 10-1.

Figure 10-1 CFW Dashboard

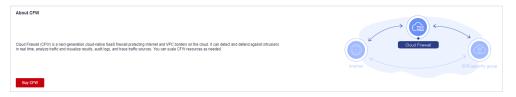

- **Step 4** (Optional) If the current account has only one firewall instance, the firewall details page is displayed. If there are multiple firewall instances, click **View** in the **Operation** column to go to the details page.
- **Step 5** In the navigation pane, choose **Attack Defense** > **Security Dashboard**.
- **Step 6** In the upper part of the page, click the **Internet Boundaries** or **Inter-VPC Borders** tab.
- **Step 7** View statistics about protection rules of a firewall instance. You can select a query duration from the drop-down list.
  - **Security Dashboard**: Number of attacks detected by IPS, numbers of allowed and blocked accesses, and number of attacked ports.
  - Attacks: Number of times that IPS blocks or allows traffic.
  - **Visualizations**: Top 5 items ranked by certain parameters regarding the attacks detected or blocked by IPS. For more information, see **Table 10-1**. You

can click a record to view attack details. For more information, see **Table 12-1**.

**Table 10-1** Security dashboard statistics parameters

| Parameter                                     | Description                                                                                    |
|-----------------------------------------------|------------------------------------------------------------------------------------------------|
| Attack Types                                  | Attack type.                                                                                   |
| Top Internal<br>Attack Source IP<br>Addresses | IP addresses of the assets that are on your cloud but launch attacks on external IP addresses. |
| Top External<br>Attack Source IP<br>Addresses | External IP addresses that launch attacks on your cloud assets.                                |
| Top External<br>Attack Source<br>Regions      | Regions of the external IP addresses that launch attacks on your cloud assets.                 |
| Top Attack<br>Destination IP<br>Addresses     | Destination IP addresses in attacks.                                                           |
| Top Attacked<br>Ports                         | Attacked ports.                                                                                |

- Top attack statistics: Top 50 attacks detected or blocked by IPS within a specified time range.
  - **Top Attack Targets**: Destination IP addresses, ports, and applications.
  - Top Attack Sources: Source IP addresses and types.

#### ----End

# **1** Traffic Analysis

## 11.1 Viewing Inbound Traffic

The **Inbound Traffic** page displays the protected traffic from the Internet to EIPs on the cloud. CFW collects traffic statistics based on sessions. Traffic data is reported when the connection is terminated.

#### **Prerequisites**

EIP protection has been enabled. For details, see 4.1 Enabling EIP Protection.

- **Step 1** Log in to the management console.
- **Step 2** Click in the upper left corner of the management console and select a region or project.
- Step 3 In the navigation pane, click = and choose Security & Compliance > Cloud Firewall. The Dashboard page will be displayed, as shown in Figure 11-1.

Figure 11-1 CFW Dashboard

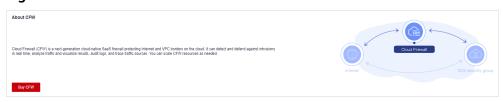

- **Step 4** (Optional) If the current account has only one firewall instance, the firewall details page is displayed. If there are multiple firewall instances, click **View** in the **Operation** column to go to the details page.
- **Step 5** In the navigation pane, choose **Traffic Analysis** > **Inbound Traffic**.
- **Step 6** View the statistics on the traffic passing through the firewall. You can select the query duration from the drop-down list.

- **Traffic Dashboard**: Information about the highest traffic from the Internet to internal servers.
- Inbound Traffic: Inbound request and response traffic.
- **Visualizations**: Top 5 items ranked by certain parameters regarding inbound traffic within a specified time range. For more information, see **Table 11-1**. Click a record to view the traffic details.

**Table 11-1** Inbound traffic parameters

| Parameter                            | Description                                                           |
|--------------------------------------|-----------------------------------------------------------------------|
| Top Access<br>Source IP<br>Addresses | Source IP addresses of inbound traffic.                               |
| Top Access<br>Source Regions         | Geographical locations of the source IP addresses of inbound traffic. |
| Top Destination<br>IP Addresses      | Destination IP addresses of inbound traffic.                          |
| Top Open Ports                       | Destination ports of inbound traffic.                                 |
| Application<br>Distribution          | Application information about inbound traffic.                        |

- IP analysis: Top 50 traffic records in a specified period.
  - EIPs: Traffic information about destination IP addresses.
  - **Source IP Addresses**: Traffic information about source IP addresses.

## 11.2 Viewing Outbound Traffic

The **Outbound Traffic** page displays the protected traffic from EIPs on the cloud to the Internet. CFW collects traffic statistics based on sessions. Traffic data is reported when the connection is terminated.

### **Prerequisites**

EIP protection has been enabled. For details, see **4.1 Enabling EIP Protection**.

- Step 1 Log in to the management console.
- **Step 2** Click in the upper left corner of the management console and select a region or project.
- Step 3 In the navigation pane, click and choose Security & Compliance > Cloud Firewall. The Dashboard page will be displayed, as shown in Figure 11-2.

Figure 11-2 CFW Dashboard

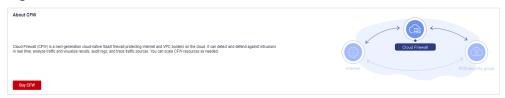

- **Step 4** (Optional) If the current account has only one firewall instance, the firewall details page is displayed. If there are multiple firewall instances, click **View** in the **Operation** column to go to the details page.
- **Step 5** In the navigation pane, choose **Traffic Analysis** > **Outbound Traffic**.
- **Step 6** View the statistics on the traffic passing through the firewall. You can select the query duration from the drop-down list.
  - **Traffic Dashboard**: Information about the highest traffic when internal servers access the Internet.
  - Outbound Traffic: Outbound request and response traffic.
  - **Visualizations**: Top 5 items ranked by certain parameters regarding outbound traffic within a specified time range. For more information, see **Table 11-2**. Click a record to view the traffic details.

**Table 11-2** Outbound traffic parameters

| Parameter                            | Description                                                            |
|--------------------------------------|------------------------------------------------------------------------|
| Top Destination<br>IP Addresses      | Destination IP addresses of outbound traffic.                          |
| Top Destination<br>Regions           | Geographical locations of the source IP addresses of outbound traffic. |
| Top Access<br>Source IP<br>Addresses | Source IP addresses of outbound traffic.                               |
| Top Open Ports                       | Destination ports of outbound traffic.                                 |
| Application<br>Distribution          | Application information about outbound traffic.                        |

- IP analysis: Top 50 traffic records in a specified period.
  - External IP Address: Traffic information about the destination IP address.
  - Assets Initiating Internet Connections: Traffic information whose source IP addresses are public IP addresses.
  - Assets Initiating Private Network Connections: Traffic information whose source IP addresses are private IP addresses.

## 11.3 Viewing Inter-VPC Traffic

The Inter-VPC Access page displays the traffic between the protected VPCs.

#### **Prerequisites**

- EIP protection has been enabled. For details, see 4.1 Enabling EIP Protection.
- The VPC border firewall has been configured and enabled. For details, see 5
   Managing VPC Border Firewalls.

- **Step 1** Log in to the management console.
- **Step 2** Click in the upper left corner of the management console and select a region or project.
- Step 3 In the navigation pane, click and choose Security & Compliance > Cloud Firewall. The Dashboard page will be displayed, as shown in Figure 11-3.

Figure 11-3 CFW Dashboard

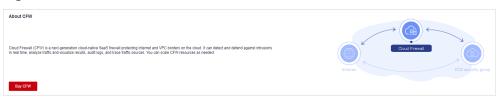

- **Step 4** (Optional) If the current account has only one firewall instance, the firewall details page is displayed. If there are multiple firewall instances, click **View** in the **Operation** column to go to the details page.
- **Step 5** In the navigation pane, choose **Traffic Analysis** > **Inter-VPC Access**.
- **Step 6** View the statistics on the traffic passing through the CFW. You can select the query duration from the drop-down list.
  - Traffic Dashboard: Information about the maximum traffic between VPCs.
  - Inter-VPC Access: Request and response traffic between VPCs.
  - Visualizations: Top 5 items ranked by certain parameters regarding inter-VPC traffic within a specified time range. For more information, see Table 11-3.
     Click a record to view the traffic details.

**Table 11-3** Inter-VPC traffic parameters

| Parameter                            | Description                             |
|--------------------------------------|-----------------------------------------|
| Top Access<br>Source IP<br>Addresses | Source IP address of inter-VPC traffic. |

| Parameter                       | Description                                      |
|---------------------------------|--------------------------------------------------|
| Top Destination<br>IP Addresses | Destination IP addresses of inter-VPC traffic.   |
| Top Open Ports                  | Destination port of inter-VPC traffic.           |
| Application<br>Distribution     | Application information about inter-VPC traffic. |

• Private IP Address Accesses: Top 50 private IP addresses with the highest traffic within a specified period.

----End

# 12 Auditing Logs

## 12.1 Querying Logs

CFW allows you to query logs generated within the last seven days. The following types of logs are available:

- Attack event log: Information about the traffic detected by IPS, including the
  risk level, affected port, matched rule, and attack event type. If traffic is
  incorrectly blocked, you can modify the IPS protection action. For details, see
   8.2 Modifying the Action of a Basic Protection Rule.
- Access control log: all traffic that matches the access control policy. For details about how to modify the protection rule, see 6.9.2 Editing a Protection Rule.
- Traffic log: all traffic passing through the firewall.

#### □ NOTE

- On the Log Query page, you can check and export log data of the last seven days. For details, see 12.1 Querying Logs.
- If logs are recorded in LTS, you can view log data in the past 1 to 365 days. For details, see 12.2 Log Management.

#### **Prerequisites**

- You have performed operations in 4.1 Enabling EIP Protection.
- You have enabled basic intrusion prevention.

#### **Constraints**

- Logs can be stored for up to seven days.
- Up to 100,000 records can be exported for a single log.

#### Attack Event Logs

- Step 1 Log in to the management console.
- **Step 2** Click in the upper left corner of the management console and select a region or project.

Step 3 In the navigation pane, click — and choose Security & Compliance > Cloud Firewall. The Dashboard page will be displayed, as shown in Figure 12-1.

Figure 12-1 CFW Dashboard

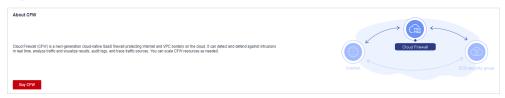

- **Step 4** (Optional) If the current account has only one firewall instance, the firewall details page is displayed. If there are multiple firewall instances, click **View** in the **Operation** column to go to the details page.
- **Step 5** In the navigation pane, choose **Log Audit** > **Log Query**. The **Attack Event Logs** tab page is displayed. You can view details about attack events in the past week.

Figure 12-2 Attack event logs

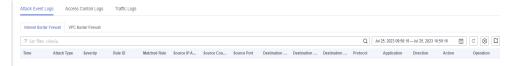

**Table 12-1** Attack event log parameters

| Parameter                    | Description                                                                   |
|------------------------------|-------------------------------------------------------------------------------|
| Time                         | Time when an attack occurred.                                                 |
| Attack Type                  | Type of the attack event, including IMAP, DNS, FTP, HTTP, POP3, TCP, and UDP. |
| Severity                     | It can be <b>Critical</b> , <b>High</b> , <b>Medium</b> , or <b>Low</b> .     |
| Rule ID                      | Rule ID                                                                       |
| Matched<br>Rule              | Matched rule in the library.                                                  |
| Source IP<br>Address         | Source IP address of an attack event.                                         |
| Source<br>Country/<br>Region | Geographical location of the attack source IP address.                        |
| Source Port                  | Source port of an attack.                                                     |
| Destination<br>IP Address    | Attacked IP address.                                                          |

| Parameter                         | Description                                                                                |
|-----------------------------------|--------------------------------------------------------------------------------------------|
| Destination<br>Country/<br>Region | Geographical location of the attack target IP address.                                     |
| Destination<br>Port               | Destination port of an attack.                                                             |
| Protocol                          | Protocol type of an attack.                                                                |
| Application                       | Application type of an attack.                                                             |
| Direction                         | It can be outbound or inbound.                                                             |
| Action                            | Action taken on an event. It can be <b>Observe</b> , <b>Block</b> , or <b>Allow</b> .      |
| Operation                         | You can click <b>Details</b> to view the basic information and attack payload of an event. |

#### **Access Control Logs**

- **Step 1** Log in to the management console.
- **Step 2** Click in the upper left corner of the management console and select a region or project.
- Step 3 In the navigation pane, click and choose Security & Compliance > Cloud Firewall. The Dashboard page will be displayed, as shown in Figure 12-3.

Figure 12-3 CFW Dashboard

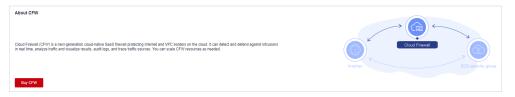

- **Step 4** (Optional) If the current account has only one firewall instance, the firewall details page is displayed. If there are multiple firewall instances, click **View** in the **Operation** column to go to the details page.
- Step 5 In the navigation pane, choose Log Audit > Log Query. Click the Access Control Logs tab and check the traffic details in the past week. For details about how to modify the response action of an IP address, see 6.1 Adding a Protection Rule or 6.4.1 Adding an Item to the Blacklist or Whitelist.

Figure 12-4 Access control logs

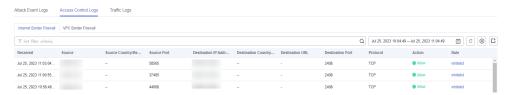

**Table 12-2** Access control log parameters

| Parameter                         | Description                                                                                                    |  |
|-----------------------------------|----------------------------------------------------------------------------------------------------|--|
| Received                          | Time of an access.                                                                                                 |  |
| Source                            | Source IP address of the access.                                                                                   |  |
| Source<br>Country/<br>Region      | Geographical location of the source IP address.                                                                    |  |
| Source Port                       | Source port for access control. It can be a single port or consecutive port groups (example: <b>80-443</b> ).      |  |
| Destination<br>IP Address         | Destination IP address.                                                                                            |  |
| Destination<br>Country/<br>Region | Geographical location of the destination IP address.                                                               |  |
| Destination<br>URL                | Destination domain name.                                                                                           |  |
| Destination<br>Port               | Destination port for access control. It can be a single port or consecutive port groups (example: <b>80-443</b> ). |  |
| Protocol                          | Protocol type for access control.                                                                                  |  |
| Action                            | Action taken on an event. It can be <b>Observe</b> , <b>Block</b> , or <b>Allow</b> .                              |  |
| Rule                              | Type of an access control rule. It can be a blacklist or whitelist.                                                |  |

## **Traffic Logs**

- **Step 1** Log in to the management console.
- **Step 2** Click in the upper left corner of the management console and select a region or project.
- Step 3 In the navigation pane, click and choose Security & Compliance > Cloud Firewall. The Dashboard page will be displayed, as shown in Figure 12-5.

Figure 12-5 CFW Dashboard

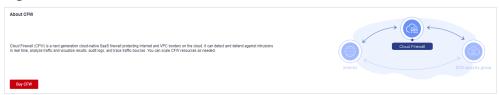

- **Step 4** (Optional) If the current account has only one firewall instance, the firewall details page is displayed. If there are multiple firewall instances, click **View** in the **Operation** column to go to the details page.
- **Step 5** In the navigation pane, choose **Log Audit** > **Log Query**. Click the **Traffic Log** tab to view the number of traffic bytes and packets in the past week.

Figure 12-6 Traffic logs

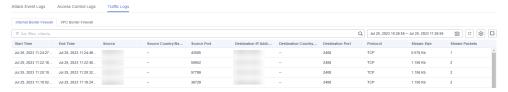

Table 12-3 Traffic log parameters

| Parameter                         | Description                                            |
|-----------------------------------|--------------------------------------------------------|
| Start Time                        | Time when traffic protection started.                  |
| End Time                          | Time when traffic protection ended.                    |
| Source                            | Source IP address of the traffic                       |
| Source<br>Country/<br>Region      | Geographical location of the access source IP address. |
| Source Port                       | Source port of the traffic.                            |
| Destination<br>IP Address         | Destination IP address.                                |
| Destination<br>Country/<br>Region | Geographical location of the destination IP address.   |
| Destination<br>Port               | Destination port of the traffic.                       |
| Protocol                          | Protocol type of the traffic.                          |
| Stream Size                       | Total number of bytes of protected traffic.            |
| Stream<br>Packets                 | Total number of protected packets.                     |

## 12.2 Log Management

## 12.2.1 Log Settings

You can record attack event logs, access control logs, and traffic logs to Log Tank Service (LTS) and use these logs to quickly and efficiently perform real-time decision analysis, device O&M, and service trend analysis.

LTS analyzes and processes a large number of logs. It enables you to process logs in real-time, efficiently, and securely.

#### NOTICE

- On the **Log Query** page, you can check and export log data of the last seven days. For details, see **12.1 Querying Logs**.
- If logs are recorded in LTS, you can view log data in the past 1 to 365 days. For details, see 12.2 Log Management.
- LTS is billed by traffic and is billed separately from WAF. For details about LTS pricing, see LTS Pricing.

- Step 1 Log in to the management console.
- **Step 2** Click in the upper left corner of the management console and select a region or project.
- Step 3 In the navigation pane, click and choose Security & Compliance > Cloud Firewall. The Dashboard page will be displayed, as shown in Figure 12-7.

Figure 12-7 CFW Dashboard

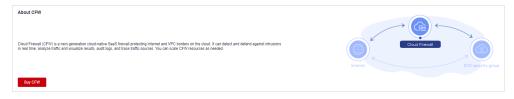

- **Step 4** (Optional) If the current account has only one firewall instance, the firewall details page is displayed. If there are multiple firewall instances, click **View** in the **Operation** column to go to the details page.
- Step 5 In the navigation pane on the left, choose Log Audit > Log Management. The Log Management page is displayed. Click to enable interconnection with LTS.

Cloud Firewall Log Management Dashboard Enable LTS to query and visualize traffic logs, access control logs, and attack logs of a tenant generated earlier than seven days before Access Control Create Log Group and Log Stream in LTS Select Log Group and Log Stream in CFW ▼ C View Log Group Log Query Log Group Select a log group Log Management Attack logs and access logs are in different formats and need to be recorded in different log streams Record Attack Log ② Select a log strea Record Access Log ② Select a log strea Record Traffic Log (?)

Figure 12-8 Enabling log management

**Step 6** Create log groups and log streams. For details, see **Creating Log Groups and Log Streams**.

#### □ NOTE

To make it easier for you to view, you are advised to:

- Add -cfw as the suffix when creating a log group.
- When creating log streams, add the suffixes **-attack**, **-access**, and **-flow** to attack event logs, access control logs, and traffic logs.

#### **Step 7** Select a created log group or log stream. Click **OK**.

#### 

- The formats of attack logs, access logs, and traffic logs are different. You need to configure different log streams for them.
- Attack logs: record attack alarm information, including the attack event type, protection rule, protection action, quintuple, and attack payload.

Access logs: record information about the traffic that matches the ACL policy, including the matching time, quintuple, response action, and the matched access control rule.

Traffic logs: record information about all traffic passing through the CFW, including the start time, end time, quintuple, number of bytes, and number of packets.

#### ----End

## 12.2.2 Changing the Log Storage Duration

Logs are stored for seven days by default. The storage duration can be set to 1 to 365 days. Logs that exceed the storage duration will be automatically deleted. For log data that needs to be stored for a long time (log persistence), LTS can dump the logs to OBS for medium- and long-term storage.

#### **Prerequisites**

Logs have been dumped to LTS by configuring 12.2.1 Log Settings.

#### **Procedure**

- Step 1 Log in to the management console.
- **Step 2** Click in the upper left corner of the management console and select a region or project.
- Step 3 In the navigation pane, click and choose Security & Compliance > Cloud Firewall. The Dashboard page will be displayed, as shown in Figure 12-9.

Figure 12-9 CFW Dashboard

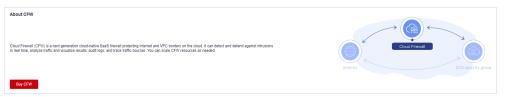

- **Step 4** (Optional) If the current account has only one firewall instance, the firewall details page is displayed. If there are multiple firewall instances, click **View** in the **Operation** column to go to the details page.
- **Step 5** In the navigation pane on the left, choose **Log Audit** > **Log Management**. On the displayed page, click **Modify Log Storage Duration**.

Figure 12-10 Modifying log storage duration

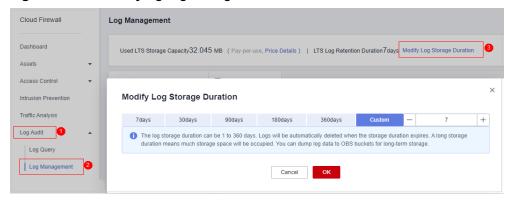

#### **◯** NOTE

- Logs can be stored for 1 to 365 days. Logs that exceed the specified storage duration are automatically deleted.
- The longer the storage duration, the larger the occupied storage. For details about how to dump logs to other cloud services for long-term storage, see Log Transfer Overview.

----End

## 12.2.3 Adding Alarm Notifications

You can create alarm rules to monitor logs in real time. When a log meets the preset rules, an alarm is generated and sent to you by SMS message or email. This function can be used to monitor exceptions in real time.

#### **Prerequisites**

Logs have been dumped to LTS by configuring 12.2.1 Log Settings.

- **Step 1** Log in to the management console.
- **Step 2** Click in the upper left corner of the management console and select a region or project.
- Step 3 In the navigation pane, click and choose Security & Compliance > Cloud Firewall. The Dashboard page will be displayed, as shown in Figure 12-11.

Figure 12-11 CFW Dashboard

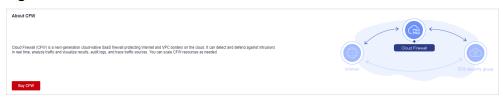

- **Step 4** (Optional) If the current account has only one firewall instance, the firewall details page is displayed. If there are multiple firewall instances, click **View** in the **Operation** column to go to the details page.
- **Step 5** In the navigation pane on the left, choose **Log Audit** > **Log Management**.
  - Click **Create Alarm Rule** in the upper right corner. **Creating an alarm rule** describes the parameters for creating an alarm rule.

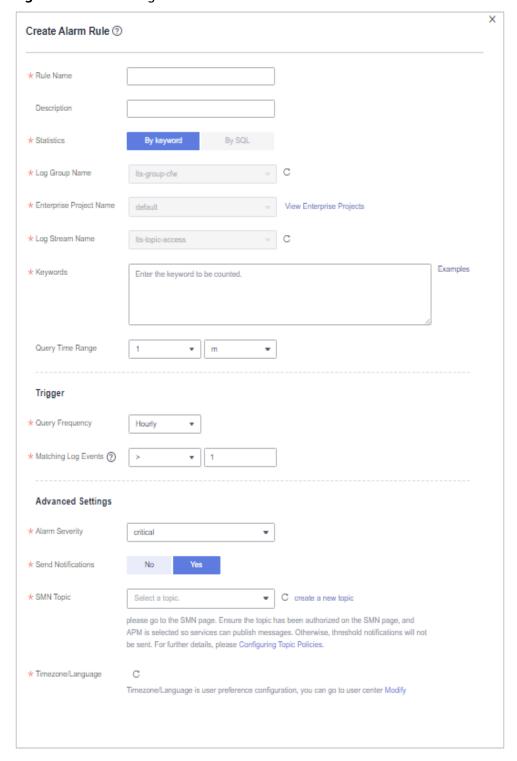

Figure 12-12 Creating an alarm rule

**Table 12-4** Parameters for creating an alarm rule

| Parameter                     | Description                                                                                                    | Example Value |
|-------------------------------|----------------------------------------------------------------------------------------------------|---------------|
| Rule Name                     | Name of the alarm rule.  NOTE  Can contain only letters, digits, underscores (_), hyphens (-), and periods (.). The name cannot start with a period or underscore, or end with a period. Can contain 1 to 64 characters.                 | test          |
| Description                   | Rule description.  NOTE Enter up to 64 characters.                                                                                                    | -             |
| Statistics                    | Possible values are <b>By keyword</b> and <b>By SQL</b> .                                                                                                    | By keyword    |
| Log Group<br>Name             | Select a log group.                                                                                                    | -             |
| Enterprise<br>Project<br>Name | Select an enterprise project.  This parameter is displayed only when the enterprise project function is enabled for the current account.                                                                                                 | -             |
| Log Stream<br>Name            | Select a log stream.                                                                                                    | -             |
| Keywords                      | Enter keywords that you want LTS to monitor in logs.  NOTE  • Keywords cannot start with an asterisk (*) or question mark (?).  • Exact and fuzzy matches are supported. A keyword is case sensitive and contains up to 1024 characters. | _time         |
| Query Time<br>Range           | <ul> <li>Time range for the keyword query, which is one period earlier than the current time.</li> <li>The value ranges from 1 to 60 in the unit of minutes.</li> <li>The value ranges from 1 to 24 in the unit of hours.</li> </ul>     | 1 h           |
| Query<br>Frequency            | Sets the query frequency.                                                                                                    | Hourly        |
| Matching<br>Log Events        | When the number of log events that contain the configured keywords reaches the specified value, an alarm is triggered.                                                                                                    | >10           |

| Parameter                 | Description                                                                                                    | Example Value |
|---------------------------|----------------------------------------------------------------------------------------------------|---------------|
| Alarm<br>Severity         | Possible values are <b>critical</b> (default), <b>major</b> , <b>minor</b> , and <b>info</b> .                                                                                                    | critical      |
| Send<br>Notification<br>s | Possible values are <b>No</b> (default) and <b>Yes</b> .                                                                                                    | No            |
| SMN Topic                 | If you select <b>Yes</b> for <b>Send Notifications</b> , you need to select a Simple Message Notification (SMN) topic, time zone, language, and message template. You can select multiple topics. | -             |

**Step 6** Confirm the information and click **OK**.

## 12.2.4 Log Structuring

Log data can be structured or unstructured. Structured data is quantitative data or can be defined by unified data models. It has a fixed length and format. Unstructured data has no pre-defined data models and cannot be fit into two-dimensional tables of databases.

During log structuring, logs with fixed or similar formats are extracted from a log stream based on your defined structuring method and irrelevant logs are filtered out. You can then use SQL syntax to query and analyze the structured logs.

#### **Prerequisites**

Logs have been dumped to LTS by configuring 12.2.1 Log Settings.

- Step 1 Log in to the management console.
- **Step 2** Click in the upper left corner of the management console and select a region or project.
- Step 3 In the navigation pane, click and choose Security & Compliance > Cloud Firewall. The Dashboard page will be displayed, as shown in Figure 12-13.

Figure 12-13 CFW Dashboard

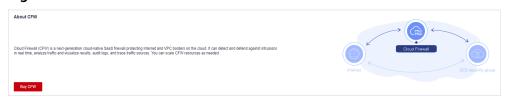

- **Step 4** (Optional) If the current account has only one firewall instance, the firewall details page is displayed. If there are multiple firewall instances, click **View** in the **Operation** column to go to the details page.
- **Step 5** In the navigation pane on the left, choose **Log Audit** > **Log Management**. Select the target log group and log stream.
- **Step 6** Click the **Visualization** tab and select **JSON**.

Figure 12-14 Log structuring

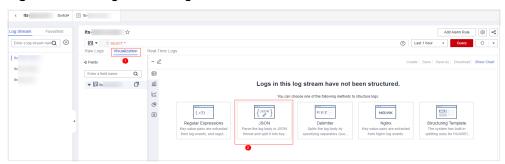

#### **Step 7** Extract log fields.

1. Click **Step 1 Select a sample log event**, select a log event, or enter a log event in the text box, and click **OK**.

#### 

Select a typical log.

2. Click Intelligent Extraction in Step 2 Extract fields to extract the log fields.

Figure 12-15 Obtaining log fields

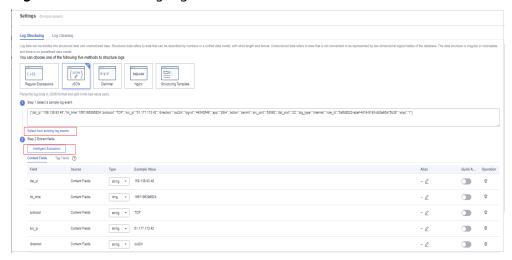

#### □ NOTE

- The **float** data type has seven digit precision.
- To have higher accuracy, you are advised to change the field type to **String** when the accuracy exceeds seven digits.

**Step 8** Click **Save**. The type of extracted fields cannot be changed after the structuring is complete.

----End

#### 12.2.5 Visualization

Visualization allows you to query and analyze structured log fields using SQL statements. After log structuring, wait about 1–2 minutes for SQL query and analysis.

#### **Prerequisites**

- Logs have been dumped to LTS by configuring 12.2.1 Log Settings.
- Log structuring has been completed. For details, see 12.2.4 Log Structuring.

#### **Procedure**

- **Step 1** Log in to the management console.
- **Step 2** Click in the upper left corner of the management console and select a region or project.
- Step 3 In the navigation pane, click and choose Security & Compliance > Cloud Firewall. The Dashboard page will be displayed, as shown in Figure 12-16.

Figure 12-16 CFW Dashboard

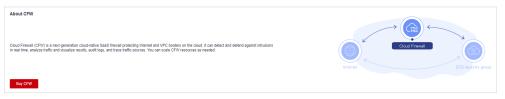

- **Step 4** (Optional) If the current account has only one firewall instance, the firewall details page is displayed. If there are multiple firewall instances, click **View** in the **Operation** column to go to the details page.
- **Step 5** In the navigation pane on the left, choose **Log Audit** > **Log Management**. Select the target log group and log stream.
- **Step 6** Click the **Visualization** tab and select the chart type you want to use to display your query results.

Currently, five chart types are supported, as described in **Chart parameters**.

**Table 12-5** Chart parameters

| Chart Type  | Description                                                                                                    |
|-------------|----------------------------------------------------------------------------------------------------|
| Table Chart | • Records per Page: number of log events displayed per page. The value can be 10 (default), 20, 30, or 50.                                                   |
|             | Filtering: After the filtering function is enabled, you can filter results the right of the table header. Currently, only single-column search is supported. |
|             | Sorting: After the sorting function is enabled, you can select the ascending or descending order on the table header.                                        |
| Bar Chart   | • X Axis: Select a field from the drop-down list box as the X axis. Digits and strings are supported.                                                        |
|             | • Y Axis: Select a field from the drop-down list box as the Y axis. Only numeric data is supported.                                                          |
|             | X Axis Title and Y Axis Title: Set the titles for the X axis and Y axis.                                                                                     |
|             | Y Axis Range: Set the minimum and maximum values for the Y axis.                                                                                             |
|             | • Max Shown Categories: The value can be 20, 40, 50 (default), 80, and 100.                                                                                  |
|             | Show Labels: Set this parameter based on your requirements.                                                                                                  |
|             | • <b>Stacked</b> : Set this parameter based on your requirements. If you enable it, labels cannot be shown.                                                  |
| Line Chart  | • X Axis: Select a field from the drop-down list box as the X axis. The value can be a number or a string.                                                   |
|             | • Y Axis: Select a field from the drop-down list box as the Y axis. Only numeric data is supported.                                                          |
|             | X Axis Title and Y Axis Title: Set the titles for the X axis and Y axis.                                                                                     |
|             | Y Axis Range: Set the minimum and maximum values for the Y axis.                                                                                             |
|             | Line: Select Curved or Straight.                                                                                                    |
|             | Show Data Markers: Set this parameter based on your requirements.                                                                                            |

| Chart Type      | Description                                                                                                    |
|-----------------|----------------------------------------------------------------------------------------------------|
| Pie Chart       | Category: Select a field from the drop-down list box as the category. Only strings are supported.                                                                                                    |
|                 | Value: Select a field from the drop-down list box. Only numeric data is supported.                                                                                                    |
|                 | Label Position: Select Inside or Outside. This parameter can<br>be set only after you enable Show Labels.                                                                                                    |
|                 | • Shown Categories: The value can be 5, 10 (default), 20, 30, or 40.                                                                                                    |
|                 | For example, if there are 20 categories and you only want to show 10, the first 10 categories will be represented by 10 slices, and the rest are grouped as one slice labeled as <b>Others</b> .                                                                                                    |
|                 | Coxcomb Chart: In a coxcomb chart, the radius of pie slices differs depending on the percentage of the data that the slices represent.                                                                                                    |
|                 | Show Labels: Set this parameter based on your requirements.                                                                                                    |
| Number<br>Chart | Data Column: Select a field as the data source. Numeric data is recommended. After you select a field, the first data in the field column is displayed in the chart.                                                                                                    |
|                 | Add Comparison Data: Set this parameter based on your requirements.                                                                                                    |
|                 | Comparison Data: Select a field as the source of the comparison data. Numeric data is recommended. After you select the absolute value of the comparison data, the difference between the absolute value and the values in the selected data column is displayed in the chart. Comparison data can be used only after the comparison value is set. |
|                 | Description: You can add a description for numbers.                                                                                                    |
|                 | Data Unit and Comparison Data Unit: Set the units based on your requirements.                                                                                                    |
|                 | Advanced Settings: You can set Number Format, Data Text<br>Size, Comparison Data Text Size, and Unit Text Size.                                                                                                    |

----End

## 12.2.6 Quick Analysis

Quick analysis helps you collect and query log data. You can view statistics on logs by searching for specified fields.

## **Prerequisites**

Logs have been dumped to LTS by configuring 12.2.1 Log Settings.

#### **Procedure**

- Step 1 Log in to the management console.
- **Step 2** Click in the upper left corner of the management console and select a region or project.
- Step 3 In the navigation pane, click and choose Security & Compliance > Cloud Firewall. The Dashboard page will be displayed, as shown in Figure 12-17.

Figure 12-17 CFW Dashboard

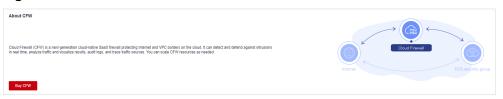

- **Step 4** (Optional) If the current account has only one firewall instance, the firewall details page is displayed. If there are multiple firewall instances, click **View** in the **Operation** column to go to the details page.
- **Step 5** In the navigation pane on the left, choose **Log Audit** > **Log Management**. Select the target log group and log stream.
- **Step 6** Click in the upper right corner of the page. On the **Index Settings** tab of the **Settings** page, add fields and enable quick analysis.

Figure 12-18 Setting quick analysis

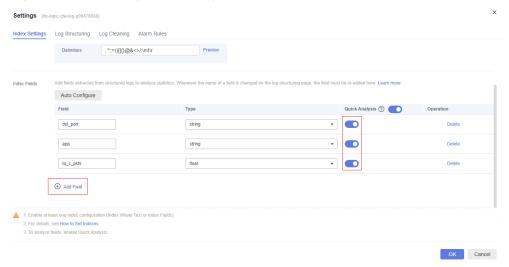

**Step 7** Click **OK**. The quick analysis task is created.

----End

## 12.2.7 Log Field Description

## **Attack Event Logs**

| Field               | Туре   | Description                                                                                                    |
|---------------------|--------|----------------------------------------------------------------------------------------------------|
| src_ip              | string | Source IP address                                                                                                    |
| src_port            | string | Source port number                                                                                                    |
| dst_ip              | string | Destination IP address                                                                                                    |
| dst_port            | string | Destination port number                                                                                                    |
| protocol            | string | Protocol type                                                                                                    |
| арр                 | string | Application type                                                                                                    |
| src_region_na<br>me | string | Source region name                                                                                                    |
| src_region_id       | string | Source region ID                                                                                                    |
| dst_region_na<br>me | string | Destination region name                                                                                                    |
| dst_region_id       | string | Destination region ID                                                                                                    |
| log_type            | string | <ul> <li>Log type.</li> <li>internet: Internet border traffic log</li> <li>nat: NAT border traffic log</li> <li>vpc: inter-VPC traffic log</li> </ul> |
| vsys                | long   | <ul><li>Firewall protection direction.</li><li>1: north-south</li><li>2: east-west</li></ul>                                                          |
| direction           | string | Traffic direction.  • out2in: inbound  • in2out: outbound                                                                                             |
| action              | string | Response action of the firewall.  • permit  • deny                                                                                                    |
| packet              | string | Original data packet of the attack log.  NOTE  The encoding format is Base64.                                                                         |
| attack_rule         | string | Defense rule that works for the detected attack                                                                                                    |
| attack_rule_id      | string | ID of the defense rule that works for the detected attack                                                                                             |

| Field       | Туре   | Description                                                                                                    |
|-------------|--------|----------------------------------------------------------------------------------------------------|
| attack_type | string | Type of the attack.  Vulnerability exploit  Vulnerability scan  Trojan  Worms  Phishing  Web attacks  Application DDoS  Buffer overflow  Password attacks  Mail  Access control  Hacking tools  Hijacking  Protocol exception  Spam  Spyware  DDoS flood  Suspicious DNS activities  Other suspicious behaviors |
| level       | string | Level of detected threats.  CRITICAL  HIGH  MIDDLE  LOW                                                                                                    |
| source      | string | Defense for the detected attack.  • 0: basic protection  • 1: virtual patch                                                                                                    |
| event_time  | long   | Attack time                                                                                                    |

## **Access Control Logs**

| Field    | Туре   | Description               |
|----------|--------|---------------------------|
| rule_id  | string | ID of the triggering rule |
| src_ip   | string | Source IP address         |
| src_port | string | Source port number        |

| Field               | Туре   | Description                                                                                                    |
|---------------------|--------|----------------------------------------------------------------------------------------------------|
| dst_ip              | string | Destination IP address                                                                                                    |
| dst_port            | string | Destination port number                                                                                                    |
| src_region_na<br>me | string | Source region name                                                                                                    |
| src_region_id       | string | Source region ID                                                                                                    |
| dst_region_na<br>me | string | Destination region name                                                                                                    |
| dst_region_id       | string | Destination region ID                                                                                                    |
| log_type            | string | <ul> <li>Log type.</li> <li>internet: Internet border traffic log</li> <li>nat: NAT border traffic log</li> <li>vpc: inter-VPC traffic log</li> </ul> |
| dst_host            | string | Destination domain name                                                                                                    |
| vsys                | long   | <ul><li>Firewall protection direction.</li><li>1: north-south</li><li>2: east-west</li></ul>                                                          |
| protocol            | string | Protocol type                                                                                                    |
| арр                 | string | Application type                                                                                                    |
| direction           | string | Traffic direction.  • out2in: inbound  • in2out: outbound                                                                                             |
| action              | string | Response action of the firewall.  • permit  • deny                                                                                                    |
| hit_time            | long   | Time of an access                                                                                                    |

## **Traffic Logs**

| Field    | Туре   | Description             |
|----------|--------|-------------------------|
| src_ip   | string | Source IP address       |
| src_port | string | Source port number      |
| dst_ip   | string | Destination IP address  |
| dst_port | string | Destination port number |

| Field               | Туре   | Description                                                                                                    |
|---------------------|--------|----------------------------------------------------------------------------------------------------|
| protocol            | string | Protocol type                                                                                                    |
| арр                 | string | Application type                                                                                                    |
| direction           | string | Traffic direction.  • out2in: inbound  • in2out: outbound                                                                                             |
| action              | string | Response action of the firewall.  • permit  • deny                                                                                                    |
| src_region_na<br>me | string | Source region name                                                                                                    |
| src_region_id       | string | Source region ID                                                                                                    |
| src_vpc             | string | ID of the VPC that the source IP address belongs to                                                                                                   |
| dst_region_na<br>me | string | Destination region name                                                                                                    |
| dst_region_id       | string | Destination region ID                                                                                                    |
| dst_vpc             | string | ID of the VPC that the destination IP address belongs to                                                                                              |
| log_type            | string | <ul> <li>Log type.</li> <li>internet: Internet border traffic log</li> <li>nat: NAT border traffic log</li> <li>vpc: inter-VPC traffic log</li> </ul> |
| dst_host            | string | Destination domain name                                                                                                    |
| vsys                | long   | <ul><li>Firewall protection direction.</li><li>1: north-south</li><li>2: east-west</li></ul>                                                          |
| hit_time            | long   | Time of an access                                                                                                    |
| to_s_bytes          | long   | Number of bytes sent from the client to the server                                                                                                    |
| to_c_bytes          | long   | Number of bytes sent from the server to the client                                                                                                    |
| to_s_pkts           | long   | Number of packets sent from the client to the server                                                                                                  |
| to_c_pkts           | long   | Number of packets sent from the server to the client                                                                                                  |

| Field      | Туре | Description                                |
|------------|------|--------------------------------------------|
| bytes      | long | Number of bytes of the protected traffic   |
| packets    | long | Number of packets in the protected traffic |
| start_time | long | Stream start time                          |
| end_time   | long | Stream end time                            |

# 13 System Management

#### 13.1 Alarm Notification

After alarm notification is enabled, CFW will send notifications to you through the method you specified (such as email or SMS) so that you can monitor the firewall status and quickly detect exceptions.

#### ∩ NOTE

- Simple Message Notification (SMN) is a paid service. For details, see SMN Pricing Details.
- Before setting alarm notification, you are advised to create a message topic in SMN. For details, see Before You Publish a Message.

#### **Prerequisites**

The SMN service has been enabled.

#### **Attack Alarms**

- Step 1 Log in to the management console.
- **Step 2** Click in the upper left corner of the management console and select a region or project.
- Step 3 In the navigation pane, click and choose Security & Compliance > Cloud Firewall. The Dashboard page will be displayed, as shown in Figure 13-1.

Figure 13-1 CFW Dashboard

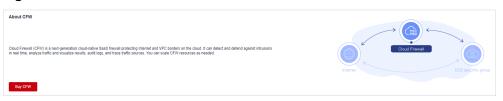

- **Step 4** (Optional) If the current account has only one firewall instance, the firewall details page is displayed. If there are multiple firewall instances, click **View** in the **Operation** column to go to the details page.
- **Step 5** In the navigation pane, choose **System Management** > **Notifications**.

Figure 13-2 Alarm notifications

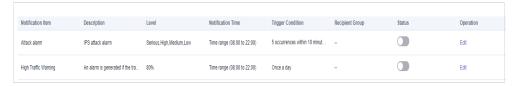

**Step 6** In the **Operation** column of **Attack alarm**, click **Edit**, and configure notification item parameters. For details, see **Table 13-1**.

Figure 13-3 Notification item settings - attack alarm

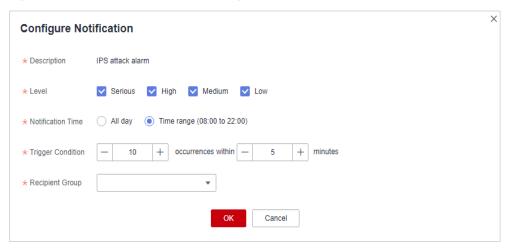

**Table 13-1** Attack alarm parameters

| Parameter            | Description                                                                                                    |
|----------------------|----------------------------------------------------------------------------------------------------|
| Description          | IPS attack alarm                                                                                                    |
| Level                | Select the risk levels that trigger notifications.                                                                                                    |
|                      | The options are <b>Serious</b> , <b>High</b> , <b>Medium</b> , and <b>Low</b> . Multiple options can be selected.                                                              |
|                      | For example, if you select <b>High</b> and <b>Medium</b> , the firewall will notify you by SMS message or email when detecting an intrusion with a high- or medium-level risk. |
| Notification<br>Time | Select a time range for sending notifications.                                                                                                    |
| Trigger<br>Condition | Configure the trigger condition.  NOTE  Alarm notifications are sent if the number of attacks is at least equal to the threshold configured for a certain period.              |

| Parameter          | Description                                                                                          |
|--------------------|----------------------------------------------------------------------------------------------------|
| Recipient<br>Group | Select a topic from the drop-down list to configure the endpoints for receiving alarm notifications. |

- Step 7 Click OK.
- Step 8 In the Status column of Attack alarm, click to enable it.

----End

#### **High Traffic Warning**

- **Step 1** Log in to the management console.
- **Step 2** Click in the upper left corner of the management console and select a region or project.
- Step 3 In the navigation pane, click and choose Security & Compliance > Cloud Firewall. The Dashboard page will be displayed, as shown in Figure 13-4.

Figure 13-4 CFW Dashboard

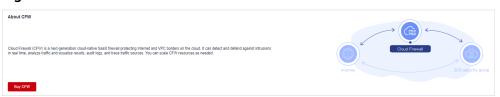

- **Step 4** (Optional) If the current account has only one firewall instance, the firewall details page is displayed. If there are multiple firewall instances, click **View** in the **Operation** column to go to the details page.
- **Step 5** In the navigation pane, choose **System Management** > **Notifications**.

Figure 13-5 Alarm notifications

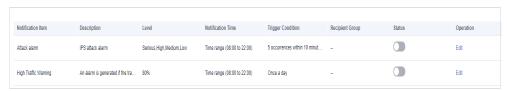

**Step 6** In the **Operation** column of **High Traffic Warning**, click **Edit**, and configure notification item parameters. For details, see **Table 13-2**.

Figure 13-6 Notification item settings - high traffic warning

Table 13-2 High traffic warning parameters

| Parameter            | Description                                                                                                    |
|----------------------|----------------------------------------------------------------------------------------------------|
| Description          | An alarm is generated if the traffic reaches the specified percentage of the traffic processing capability you purchased.                                                             |
| Level                | Select a percentage. When the maximum peak inbound or outbound traffic reaches the percentage of the traffic processing capability you purchased, an alarm notification is triggered. |
|                      | For example, you can select <b>70%</b> , <b>80%</b> , or <b>90%</b> .                                                                                                    |
|                      | If this parameter is set to <b>80%</b> , an alarm notification is sent when the used traffic reaches 80% of the purchased traffic.                                                    |
| Notification<br>Time | Select a time range for sending notifications.                                                                                                    |
| Trigger<br>Condition | Once a day                                                                                                    |
| Recipient<br>Group   | Select a topic from the drop-down list to configure the endpoints for receiving alarm notifications.                                                                                  |

#### Step 7 Click OK.

Step 8 In the Status column of High Traffic Warning, click to enable it.
----End

#### **EIP Not Protected**

- Step 1 Log in to the management console.
- **Step 2** Click in the upper left corner of the management console and select a region or project.

Step 3 In the navigation pane, click — and choose Security & Compliance > Cloud Firewall. The Dashboard page will be displayed, as shown in Figure 13-7.

Figure 13-7 CFW Dashboard

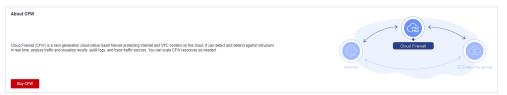

- **Step 4** (Optional) If the current account has only one firewall instance, the firewall details page is displayed. If there are multiple firewall instances, click **View** in the **Operation** column to go to the details page.
- **Step 5** In the navigation pane, choose **System Management** > **Notifications**.

Figure 13-8 Alarm notifications

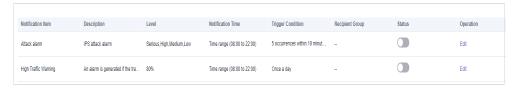

**Step 6** In the **Operation** column of the **EIP Not Protected** alarm, click **Edit**, and configure notification item parameters. For details, see **Table 13-3**.

Figure 13-9 Notification settings - EIP Not Protected

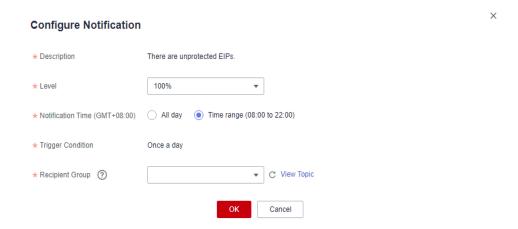

Table 13-3 Parameters of the alarm EIP Not Protected

| Parameter   | Description                                      |  |
|-------------|--------------------------------------------------|--|
| Description | This alarm indicates there are unprotected EIPs. |  |
| Level       | The default value is 100%.                       |  |

| Parameter            | Description                                                                                          |
|----------------------|----------------------------------------------------------------------------------------------------|
| Notification<br>Time | Select a time range for sending notifications.                                                       |
| Trigger<br>Condition | Once a day                                                                                           |
| Recipient<br>Group   | Select a topic from the drop-down list to configure the endpoints for receiving alarm notifications. |

#### Step 7 Click OK.

Step 8 In the Status column of EIP Not Protected, click to enable it.

----End

#### **Related Operations**

To add assets to the **EIP Not Protected** alarm whitelist, click **Add to Alarm Whitelist** in the **Operation** column of the alarm. Select EIPs, add them to the whitelist on the right, and click **OK**. The whitelisted EIPs will no longer trigger this alarm.

Figure 13-10 Add to Alarm Whitelist

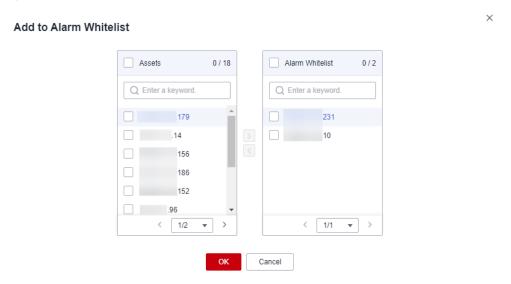

## 13.2 Network Packet Capture

### 13.2.1 Creating a Packet Capture Task

You can create network packet capture tasks to locate network faults and attacks.

#### **Specification Limitations**

Only the professional edition instances can capture network packets.

#### **Constraints**

- Only one packet capture task can be executed at a time.
- A maximum of 20 packet capture tasks can be created every day.
- A maximum of 1 million packets can be captured.

#### **Procedure**

- Step 1 Log in to the management console.
- **Step 2** Click in the upper left corner of the management console and select a region or project.
- Step 3 In the navigation pane, click and choose Security & Compliance > Cloud Firewall. The Dashboard page will be displayed, as shown in Figure 13-11.

Figure 13-11 CFW Dashboard

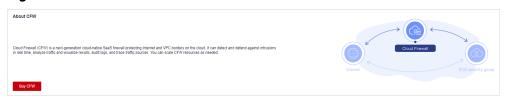

- **Step 4** (Optional) If the current account has only one firewall instance, the firewall details page is displayed. If there are multiple firewall instances, click **View** in the **Operation** column to go to the details page.
- **Step 5** In the navigation tree on the left, choose **System Management > Packet Capture**.
- **Step 6** Click **Create Capture Task** and configure **parameters**.

Figure 13-12 Creating a packet capture task

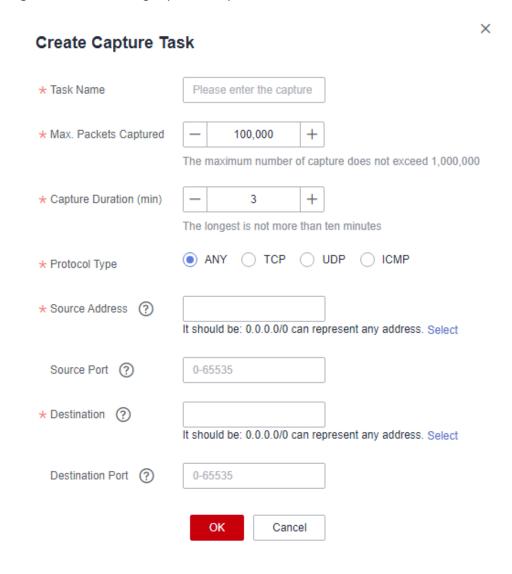

**Table 13-4** Packet capture task parameters

| Parameter<br>Name | Description                                                                                                    | Example Value |
|-------------------|----------------------------------------------------------------------------------------------------|---------------|
| Task Name         | Task name. It must meet the following requirements:                                                                                                    | cfw           |
|                   | <ul> <li>Only uppercase letters (A to Z),<br/>lowercase letters (a to z), numbers<br/>(0 to 9), and the following special<br/>characters are allowed:</li> </ul> |               |
|                   | Enter up to 30 characters.                                                                                                    |               |

| Parameter<br>Name         | Description                                                                                                    | Example Value |
|---------------------------|----------------------------------------------------------------------------------------------------|---------------|
| Max. Packets<br>Captured  | Maximum number of captured packets. Enter an integer in the range 1 to 1,000,000.                                                                                                    | 100000        |
| Capture<br>Duration (min) | Maximum duration for capturing packets. Enter an integer in the range 1 to 10.                                                                                                    | 3             |
| Protocol Type             | Protocol type of captured packets. It can be:  • Any  • TCP  • UDP  • ICMP                                                                                                    | Any           |
| Source Address            | <ul> <li>It can be:</li> <li>A single IP address, for example, 192.168.10.5</li> <li>Consecutive IP addresses, for example, 192.168.0.2-192.168.0.10</li> <li>Address segment, for example, 192.168.2.0/24</li> </ul>                        | 192.168.10.5  |
| Source Port               | <ul> <li>(Optional) Source port.</li> <li>The input rules are as follows:</li> <li>If this parameter is left blank, it indicates all port numbers (1 to 65535).</li> <li>Enter a single port number in the range 1 to 65535.</li> </ul>      | 80            |
| Destination<br>Address    | It can be:  • A single IP address, for example, 192.168.10.5  • Consecutive IP addresses, for example, 192.168.0.2-192.168.0.10  • Address segment, for example, 192.168.2.0/24                                                              | 192.168.10.6  |
| Destination<br>Port       | <ul> <li>(Optional) Destination port.</li> <li>The input rules are as follows:</li> <li>If this parameter is left blank, it indicates all port numbers (1 to 65535).</li> <li>Enter a single port number in the range 1 to 65535.</li> </ul> | -             |

Step 7 Click OK.

----End

#### **Related Operations**

- To copy a task, click **Copy** in its **Operation** column. In the displayed dialog box, enter the task name and click **OK**.
- To stop a packet capture task, click **Stop** in its **Operation** column.
- To delete packet capture tasks, select them and click **Delete** above the list.
- 13.2.2 Viewing a Packet Capture Task
- 13.2.3 Downloading Packet Capture Results

## 13.2.2 Viewing a Packet Capture Task

#### **Procedure**

- **Step 1** Log in to the management console.
- **Step 2** Click in the upper left corner of the management console and select a region or project.
- Step 3 In the navigation pane, click and choose Security & Compliance > Cloud Firewall. The Dashboard page will be displayed, as shown in Figure 13-13.

Figure 13-13 CFW Dashboard

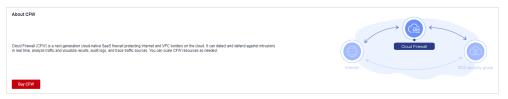

- **Step 4** (Optional) If the current account has only one firewall instance, the firewall details page is displayed. If there are multiple firewall instances, click **View** in the **Operation** column to go to the details page.
- **Step 5** In the navigation tree on the left, choose **System Management > Packet Capture**.
- **Step 6** (Optional) Search for a task by task name or IP address.
  - Task name search supports fuzzy match. The input rules are as follows:
    - Only uppercase letters (A to Z), lowercase letters (a to z), numbers (0 to 9), and the following special characters are allowed: -\_
    - Enter up to 30 characters.
  - To search by IP address, enter a single complete IP address, for example, 0.0.0.0.
- **Step 7** Check the packet capture task. For more information, see **Table 13-5**

**Table 13-5** Packet capture task parameters

| Parameter Name                       | Description                                                                                                    |  |
|--------------------------------------|----------------------------------------------------------------------------------------------------|--|
| Task Name                            | Task name                                                                                                    |  |
| Status                               | Task status.                                                                                                    |  |
|                                      | Running: The packet capture command has been delivered and the task is in progress.                                |  |
|                                      | Completed: The packet capture result has been uploaded and the task is complete.                                   |  |
|                                      | Exception: Packet capture data upload times out due to network problems, and some packet capture results are lost. |  |
|                                      | NOTE To retry a task, you can click <b>Copy</b> in its <b>Operation</b> column to create and execute it again.     |  |
|                                      | Stopping: The task is being stopped and the packet capture result is being uploaded.                               |  |
|                                      | Expired: The packet capture result has been uploaded and the task has been manually stopped.                       |  |
| Protocol Type                        | Protocol type specified for packet capture.                                                                        |  |
| IP Address                           | IP addresses specified for packet capture, including the source and destination addresses.                         |  |
| Port                                 | Ports specified for packet capture, including the source and destination ports.                                    |  |
| Max. Packets<br>Captured             | Maximum number of captured packets in the current task.                                                            |  |
| Packet Capture Time                  | Start time and end time of a packet capture task.                                                                  |  |
| Capture Duration (min)               | Duration of packet capture.                                                                                        |  |
| Remaining Retention<br>Period (Days) | Number of days for storing a packet capture task. The default value is 7.                                          |  |
| Capture Size                         | Size of captured packets.                                                                                          |  |

#### ----End

#### **Related Operations**

- To copy a task, click **Copy** in its **Operation** column. In the displayed dialog box, enter the task name and click **OK**.
- To stop a packet capture task, click **Stop** in its **Operation** column.
- To delete packet capture tasks, select them and click **Delete** above the list.
- 13.2.1 Creating a Packet Capture Task

• 13.2.3 Downloading Packet Capture Results

## 13.2.3 Downloading Packet Capture Results

#### **Constraints**

For an abnormal task, its possible packet capture results are as follows:

- The packet capture data is completely lost and cannot be downloaded.
- Some packet capture data is lost. Existing data can be downloaded.

#### **Procedure**

- Step 1 Log in to the management console.
- **Step 2** Click in the upper left corner of the management console and select a region or project.
- Step 3 In the navigation pane, click and choose Security & Compliance > Cloud Firewall. The Dashboard page will be displayed, as shown in Figure 13-14.

Figure 13-14 CFW Dashboard

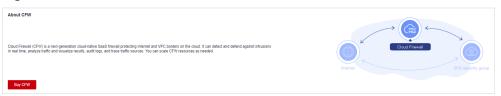

- **Step 4** (Optional) If the current account has only one firewall instance, the firewall details page is displayed. If there are multiple firewall instances, click **View** in the **Operation** column to go to the details page.
- **Step 5** In the navigation tree on the left, choose **System Management > Packet Capture**.
- **Step 6** In the row of a task, click **Download** in the **Operation** column to view the packet capture result.

#### □ NOTE

For an abnormal task, its possible packet capture results are as follows:

- The packet capture data is completely lost and cannot be downloaded.
- Some packet capture data is lost. Existing data can be downloaded.
- **Step 7** Obtain the packet capture result.
  - You can click **Copy all** to share the link with others.
  - You can click Open URL to open it in a new browser tab. Switch back to this
    dialog box, click Copy access code, paste the copied code to the Extraction
    Code text box on the new tab, and click Obtain Shared File List.
  - You can click Copy link, and paste and open the link it in a new browser tab.
     Switch back to this dialog box, click Copy access code, paste the copied code to the Extraction Code text box on the new tab, and click Obtain Shared File List.

□ NOTE

You can switch between Chinese and English in the lower left corner of the browser.

Step 8 Click Download or Download As.

----End

## 13.3 Configuring DNS Resolution

Select a default DNS server or add a DNS server IP address. The domain name protection policy will be delivered to the specified servers.

If the current account has multiple firewalls, the DNS resolution operation only applies to specified firewalls.

#### **Constraints**

A maximum of two DNS servers can be customized.

#### **Procedure**

- **Step 1** Log in to the management console.
- **Step 2** Click in the upper left corner of the management console and select a region or project.
- Step 3 In the navigation pane, click = and choose Security & Compliance > Cloud Firewall. The Dashboard page will be displayed, as shown in Figure 13-15.

Figure 13-15 CFW Dashboard

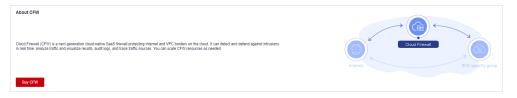

- **Step 4** (Optional) If the current account has only one firewall instance, the firewall details page is displayed. If there are multiple firewall instances, click **View** in the **Operation** column to go to the details page.
- **Step 5** In the navigation tree on the left, choose **System Management > DNS Resolution**.
- **Step 6** Select the default DNS server or add a custom DNS server.

Currently, only two specified DNS servers can be added.

Step 7 Click Apply.

#### □ NOTE

If the current account has multiple firewalls, the DNS resolution operation only applies to specified firewalls.

----End

14 Audit

## 14.1 Operations Recorded by CTS

CTS provides records of operations on CFW. With CTS, you can query, audit, and backtrack these operations. For details, see the *Cloud Trace Service User Guide*.

**CFW operations recorded by CTS** lists details about the CFW operations on CTS.

Table 14-1 CFW operations recorded by CTS

| Operation                   | Resource Type                               | Trace Name                           |
|-----------------------------|---------------------------------------------|--------------------------------------|
| EIP protection              | cfw                                         | eipOperateProtectService             |
| Enable EIP protection       | cfw                                         | eipOperateProtectServi-<br>ceEnable  |
| Disable EIP protection      | cfw                                         | eipOperateProtectServi-<br>ceDisable |
| Creating an ACL rule        | acl                                         | addRuleAclService                    |
| Modify an ACL rule          | acl                                         | updateRuleAclService                 |
| Delete an ACL rule          | acl                                         | deleteRuleAclService                 |
| Configure ACL rule priority | acl                                         | setACLRulePriority                   |
| Create a blacklist          | black_white_list                            | addBlackListService                  |
| Modify a blacklist          | black_white_list                            | updateBlackListService               |
| Delete a blacklist          | black_white_list                            | deleteBlackListService               |
| Create a whitelist          | black_white_list                            | addWhiteListService                  |
| Modify a whitelist          | telist black_white_list updateWhiteListServ |                                      |
| Delete a whitelist          | black_white_list                            | deleteWhiteListService               |

| Operation                                     | Resource Type                                         | Trace Name                       |  |
|-----------------------------------------------|-------------------------------------------------------|----------------------------------|--|
| Create an IP address group                    | address address_group addAddressSetInfoS vice         |                                  |  |
| Update an IP address<br>group                 | address_group                                         | updateAddressSetInfo-<br>Service |  |
| Delete an IP address group                    | address_group                                         | deleteAddressSetInfoSer-<br>vice |  |
| Add a member to an IP address group           | address_group                                         | addAddressItemsService           |  |
| Update a member in an IP address group.       | address_group                                         | updateAddressItemSer-<br>vice    |  |
| Delete a member from an IP address group      | address_group                                         | deleteAddressItemService         |  |
| Create a service group                        | service_group                                         | addServiceSetService             |  |
| Update a service group                        | service_group                                         | updateServiceSetService          |  |
| Delete a service group                        | service_group                                         | deleteServiceSetService          |  |
| Add a member to a service group               | service_group                                         | addServiceItemsService           |  |
| Update a member in a service group            | service_group                                         | updateServiceItemSer-<br>vice    |  |
| Delete a member from a service group          | service_group                                         | deleteServiceItemService         |  |
| Create an east-west CFW instance              | cfw_instance                                          | createEWFirewallIn-<br>stance    |  |
| Create a south-north<br>CFW instance          | cfw_instance                                          | createSNFirewallInstance         |  |
| Update a firewall                             | cfw_instance                                          | updateFirewallInstance           |  |
| Delete a firewall                             | Delete a firewall cfw_instance deleteFirewallInstance |                                  |  |
| Upgrade a firewall                            | cfw_instance                                          | upgradeFirewallInstance          |  |
| Add a tag                                     | cfw_instance                                          | createTags                       |  |
| Delete a tag                                  | cfw_instance                                          | deleteTags                       |  |
| Freeze a firewall                             | cfw_instance                                          | freezeFirewallInstance           |  |
| Update attack logs and deliver configurations | alarm_config                                          | updateAlarmConfig                |  |
| Update a user's DNS server configurations     | dns_server                                            | updateDnsServer                  |  |

| Operation                                                   | Resource Type | Trace Name               |
|-------------------------------------------------------------|---------------|--------------------------|
| Create an east-west firewall                                | cfw           | createEastWestFirewall   |
| Enable an east-west firewall                                | cfw           | enableEwFirewallProtect  |
| Disable an east-west firewall                               | cfw           | disableEwFirewallProtect |
| Purchase a firewall                                         | cfw           | addFirewallOrder         |
| Delete a firewall cfw                                       |               | deleteFirewall           |
| Upgrade a firewall cfw changeFirewall                       |               | changeFirewall           |
| Modify or create an IPS protection mode ips createOrUpdateI |               | createOrUpdateIpsMode    |
| Enable a virtual patch                                      | ips           | enableVirtualPatches     |
| Disable a virtual patch                                     | ips           | disableVirtualPatches    |
| Create log management configurations                        | log_config    | createLogConfig          |
| Modify log management configurations                        | log_config    | updateLogConfig          |
| Import an ACL                                               | import        | importCFW                |

## 14.2 Viewing Audit Logs

After you enable CTS, the system starts recording operations on CFW. You can view the operation records of the last seven days on the CTS console.

For details about how to view audit logs, see **Querying Real-Time Traces (for New Console)**.

## 15 Monitoring

#### 15.1 CFW Monitored Metrics

#### **Description**

This topic describes metrics reported by CFW to Cloud Eye as well as their namespaces. You can use Cloud Eye to query the metrics of the monitored object and alarms generated for CFW.

#### Namespace

SYS.CFW

□ NOTE

A namespace is an abstract collection of resources and objects. Multiple namespaces can be created in a single cluster with the data isolated from each other. This enables namespaces to share the same cluster services without affecting each other.

#### **Metrics**

Table 15-1 CFW metrics

| Metric<br>ID                          | Metric<br>Name                                                     | Description                                                     | Value<br>Range                 | Monitored<br>Object | Monitori<br>ng<br>Interval<br>(Minute) |
|---------------------------------------|--------------------------------------------------------------------|-----------------------------------------------------------------|--------------------------------|---------------------|----------------------------------------|
| used_pr<br>otection<br>_bandwi<br>dth | Internet<br>Boundary<br>Protection<br>Bandwidth<br>Usage<br>(Mbps) | Used bandwidth detected by CFW in the last 5 minutes Unit: KB/s | ≥ 0<br>Value<br>type:<br>Float | CFW                 | 5                                      |

| Metric<br>ID                           | Metric<br>Name                                               | Description                                                                                                    | Value<br>Range                 | Monitored<br>Object | Monitori<br>ng<br>Interval<br>(Minute) |
|----------------------------------------|--------------------------------------------------------------|----------------------------------------------------------------------------------------------------|--------------------------------|---------------------|----------------------------------------|
| protecti<br>on_ban<br>dwidth_<br>usage | Internet<br>Boundary<br>Protection<br>Bandwidth<br>Usage (%) | Bandwidth usage rate detected by CFW within 5 minutes. Unit: % Usage rate = Use bandwidth/ Percentage of the used bandwidth to the bandwidth quota. | ≥ 0<br>Value<br>type:<br>Float | CFW                 | 5                                      |

#### **Dimension**

| Key            | Value       |
|----------------|-------------|
| fw_instance_id | Firewall ID |

## **15.2 Configuring Alarm Monitoring Rules**

You can set CFW alarm rules to customize the monitored objects and notification policies, and set parameters such as the alarm rule name, monitored object, metric, threshold, monitoring scope, and whether to send notifications. This helps you learn the CFW protection status in a timely manner.

#### Procedure

- **Step 1** Log in to the management console.
- **Step 2** Click in the upper left corner of the management console and select a region or project.
- Step 3 Hover your mouse over = in the upper left corner of the page and choose Management & Governance > Cloud Eye.
- **Step 4** In the navigation pane on the left, choose **Alarm Management > Alarm Rules**.
- **Step 5** In the upper right corner of the page, click **Create Alarm Rule**.
- **Step 6** Set the parameters as prompted. The key parameters are as follows. For details about more parameters, see .

- Alarm Type: Metric
- Resource Type: Cloud Firewall
- Dimension: Cloud Firewall Instances

**Step 7** Click **Create**. In the displayed dialog box, click **OK**.

----End

## 15.3 Viewing Monitoring Metrics

You can view CFW metrics on the management console to learn about the CFW protection status in a timely manner and set protection policies based on the metrics.

#### **Prerequisites**

CFW alarm rules have been configured in Cloud Eye. For more details, see **15.2 Configuring Alarm Monitoring Rules**.

#### **Procedure**

- **Step 1** Log in to the management console.
- **Step 2** Click in the upper left corner of the management console and select a region or project.
- Step 3 Hover your mouse over = in the upper left corner of the page and choose Management & Governance > Cloud Eye.
- **Step 4** In the navigation pane on the left, choose **Cloud Service Monitoring** > **Cloud Firewall**.
- **Step 5** In the row containing the dedicated CFW instance, click **View Metric** in the **Operation** column.

----End

## A Change History

| Date       | Description                                                                                                    |
|------------|----------------------------------------------------------------------------------------------------|
| 2024-01-10 | This is the third official release.                                                                                         |
|            | Added:                                                                                                    |
|            | <ul> <li>Added the description about purchasing firewalls in<br/>pay-per-use mode in 1 Purchasing CFW.</li> </ul>           |
|            | • 5 Managing VPC Border Firewalls                                                                                           |
|            | • 6.5.2 Viewing a Predefined Address Group                                                                                  |
|            | 6.6.2 Viewing a Predefined Service Group                                                                                    |
| 2023-11-30 | This is the second official release.                                                                                        |
|            | Added:                                                                                                    |
|            | <ul> <li>Security overview and traffic trend in 3 Checking the<br/>CFW Dashboard.</li> </ul>                                |
|            | • 6.7.1 Adding a Domain Name Group                                                                                          |
|            | • 6.8 Policy Assistant                                                                                                    |
|            | <ul> <li>Sensitive directory scan defense and reverse shell<br/>detection in 7 Configuring Intrusion Prevention.</li> </ul> |
|            | 8 Managing Intrusion Prevention                                                                                             |
|            | • 10 Security Dashboard                                                                                                    |
|            | 11 Traffic Analysis and its subsections                                                                                     |
|            | • 13.1 Alarm Notification                                                                                                   |
| 2023-02-28 | This is the first official release.                                                                                         |